# Latitude™ ATG E6400 المحمول الكمبيوتر من Dell™ الإعداد والدليل المرجعي السريع

**يقدم هذا الدليل نظرة عامة على الميزات والمواصفات والإعداد السريع والبرامج ومعلومات استكشاف الأخطاء وإصلاحها في جهاز الكمبيوتر الخاص بك. للحصول على مزيد من المعلومات حول نظام التشغيل والأجهزة والتقنيات لديك، راجع** *Guide Technology Dell***) دليل تقنية** *Dell***(****على موقع .support.dell.com**

## **الملاحظات والإشعارات والتنبيهات**

**ملاحظة:** تشير الملاحظة إلى المعلومات الهامة التي تساعدك في الحصول على أقصى استفادة من جهاز الكمبيوتر لديك. **إشعار:** يشير الإشعار إلى احتمال حدوث تلف في الأجهزة أو فقد بيانات، ويعلمك بكيفية تفادي المشكلة.

**تنبيه: يشير التنبيه إلى احتمال حدوث ضرر بالممتلكات أو إصابة شخصية أو وفاة.**

**إشعار منتج Macrovision**

\_\_\_\_\_\_\_\_\_\_\_\_\_\_\_\_\_\_

يتضمن هذا المنتج تقنية حماية حقوق التأليف والنشر التي تخضع لحماية حق المطالبة بموجب بعض براءات الاختراع الأمريكية وحقوق الملكية الفكرية الأخرى التي تملكها شركة Macrovision Corporation ومالكي الحقوق الآخرين. يحذر استخدام تقنية حماية حقوق التأليف والنشر هذه إلا بموجب تصريح من شركة Macrovision Corporation، كما أنها مصممة خصيصاً للاستخدام المنزلي واستخدامات العرض المحدود الأخرى ما لم تصرح شركة Corporation Macrovision بغير ذلك. يحظر إجراء الهندسة العكسية أو التفكيك.

> **المعلومات الواردة في هذه الوثيقة عرضة للتغيير دون إشعار. .Inc Dell 2008 © كافة الحقوق محفوظة.**

يُمنع إجراء أي عملية نسخ بأي شكل من الأشكال دون الحصول على إذن خطي من شركة .Inc Dell.

إن العلامات التجارية المستخدمة في هذا النص وهي *Dell* و*DellConnect* و*Latitude* و*Catcher Fi-Wi* و*ExpressCharge* و*MediaDirect Dell* وشعار *DELL* هي علامات تجارية تابعة لشركة .Inc Dell، و*Bluetooth* هي علامة تجارية مسجلة مملوكة لشركة .Inc ,SIG Bluetooth وتستخدمها Dell بموجب ترخيص، و*Intel* هي علامة تجارية مسجلة و*Core* هي علامة تجارية لشركة Corporation Intel في الولايات المتحدة والدول الأخرى، و*Microsoft* و*Windows* و*Vista Windows*، وشعار زر *Start*) ابدأ) في نظام التشغيل *Vista Windows* هي إما علامات تجارية أو علامات تجارية مسجلة لشركة Corporation Microsoft في الولايات المتحدة و/أو الدول الأخرى كما أن *TouchStrip* هي ماركة مسجلة لشركة .Inc ,UPEK.

قد يتم استخدام علامات تجارية وأسماء تجارية أخرى في هذه الوثيقة للإشارة إلى إما الكيانات المالكة لهذه العلامات والأسماء أو إلى منتجاتها. تتنصل شركة .Inc Dell من أية حقوق ملكية خاصة بعلامات وأسماء تجارية غير تلك المملوكة لها.

**PP27L الطراز**

**مايو 2008 رقم القطعة 224NU مراجعة 00A**

# **المحتويات**

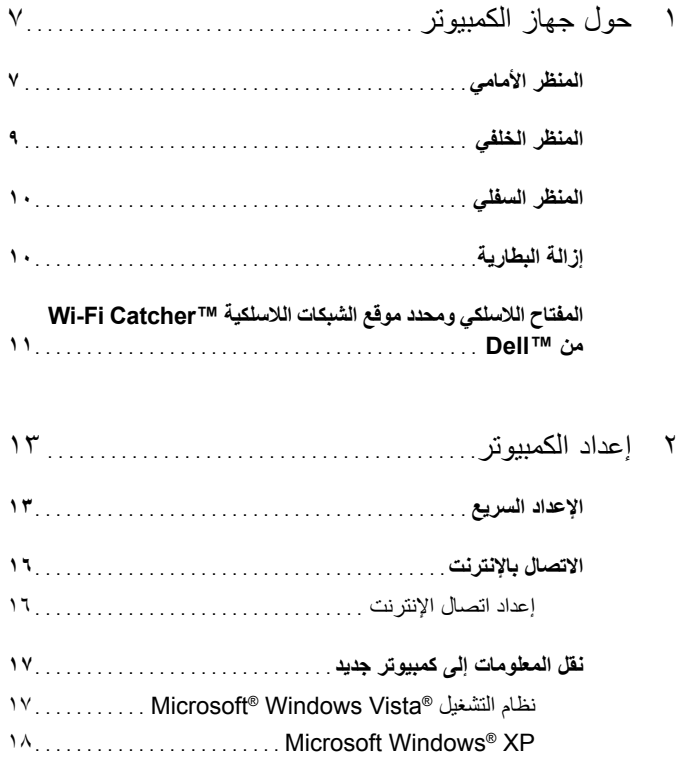

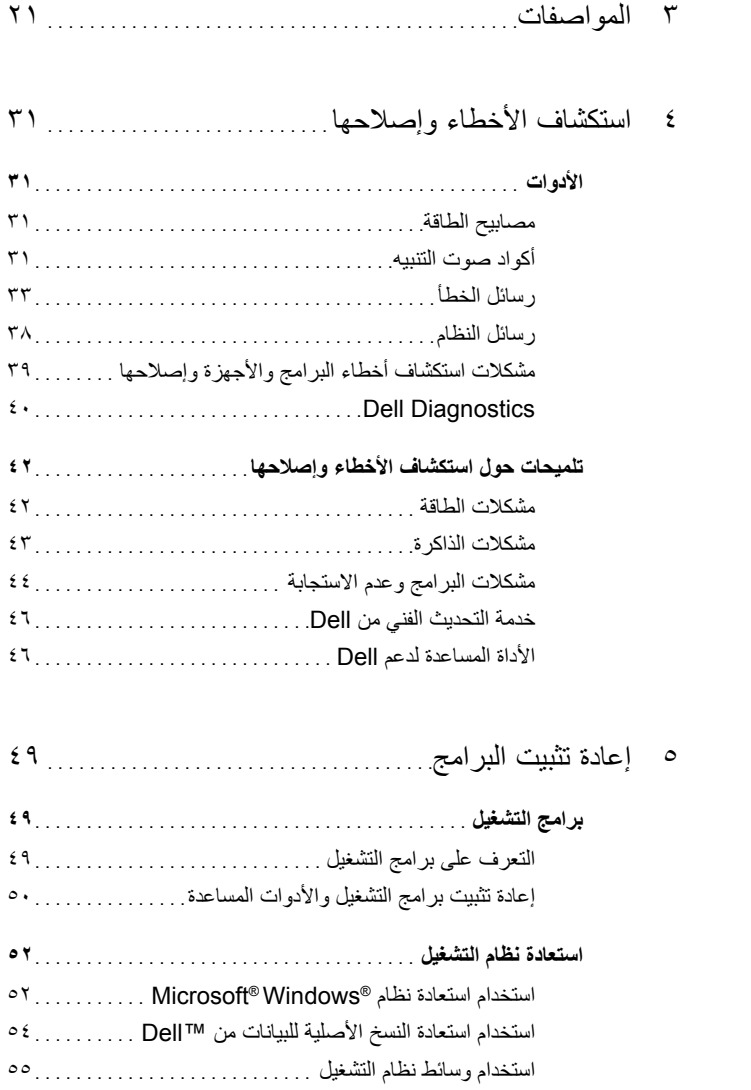

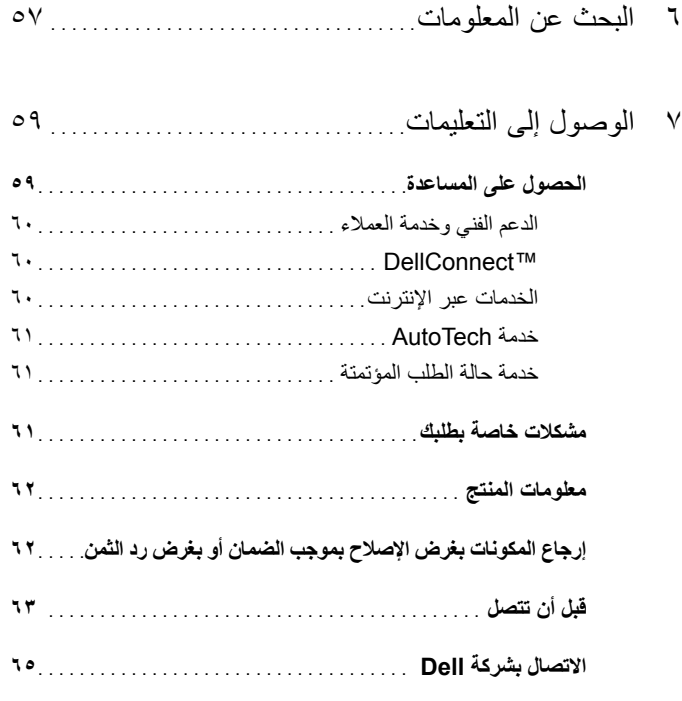

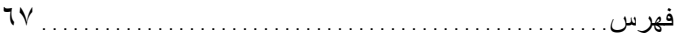

## **٦** المحتويات

# **حول جهاز الكمبيوتر**

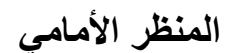

<span id="page-6-1"></span>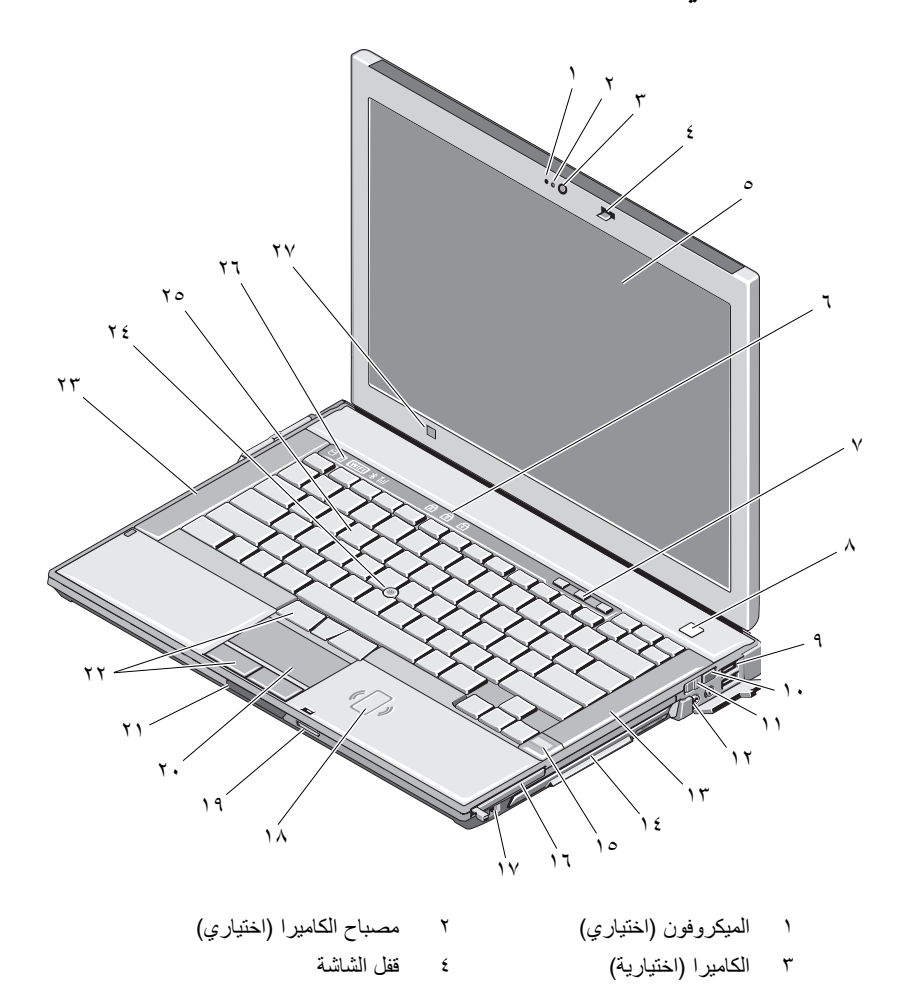

<span id="page-6-0"></span>

٥ الشاشة وشاشة باللمس (اختيارية) ٦ مصابيح حالة لوحة المفاتيح ٧ أزرار التحكم في مستوى الصوت ٨ زر الطاقة

- -
	-
- ١٥ قارئ البصمات (اختياري) ١٦ فتحة Card PC
	-
	- ١٩ قارئ بطاقة الذاكرة الرقمية الآمنة (SD(
		-
	- ٢٣ السماعة اليسرى ٢٤ مفتاح التوجيه
		-
		- ٢٧ مستشعر الإضاءة المحيطة
- -
- ٩ موصلات USB) ٢ (١٠ محدد موقع الشبكات اللاسلكية Wi-Fi Catcher™
	- ١١ المفتاح اللاسلكي ١٢ موصلات الصوت (٢)
	- ١٣ السماعة اليمنى ١٤ علبة الوسائط (مع محرك الأقراص الضوئية)
		-
- ١٧ موصل a1394 IEEE ١٨ قارئ البطاقة الذكية الذي لا يحتوى على أطراف تلامس
	- ٢٠ لوحة اللمس
	- ٢١ مفتاح تحرير قفل الشاشة ٢٢ أزرار لوحة اللمس/مفتاح التوجيه
		-
		- ٢٥ لوحة المفاتيح ٢٦ مصابيح حالة الجهاز

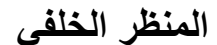

<span id="page-8-0"></span>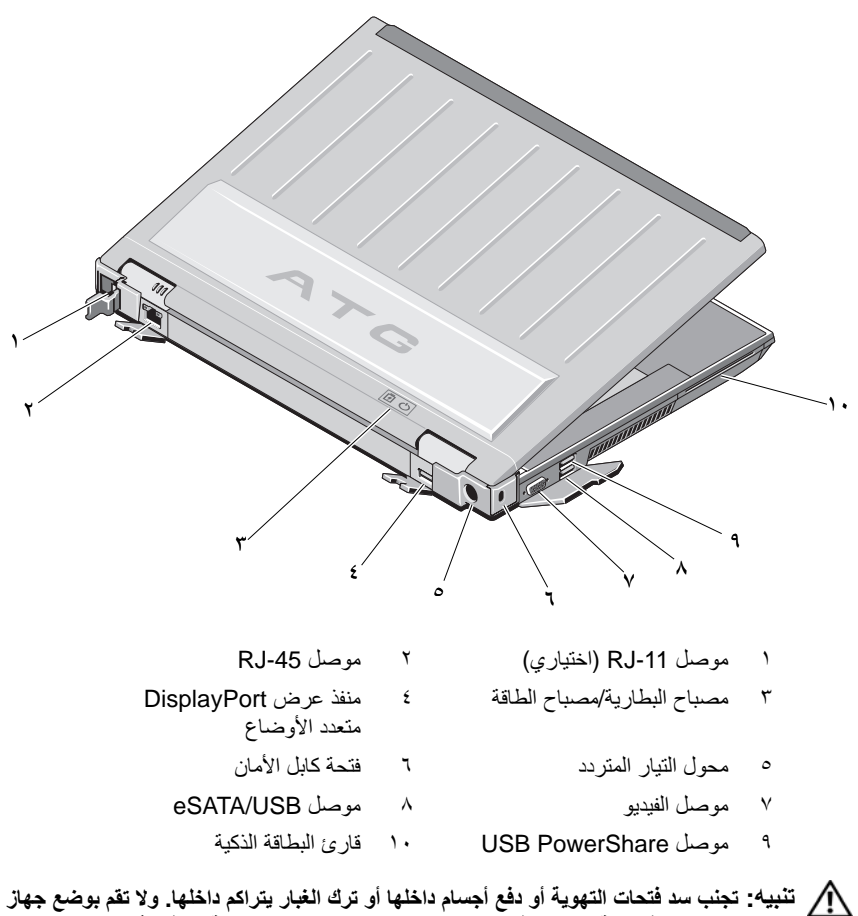

**Dell الخاص بك في بيئة ينخفض فيها سريان الهواء - مثل الحقائب المغلقة - وذلك أثناء تشغيله. قد تؤدي إعاقة تدفق الهواء إلى إتلاف الكمبيوتر أو نشوب حريق. يقوم الكمبيوتر بتشغيل المروحة عندما ترتفع درجة حرارته. الضوضاء الصادرة عن المروحة عادية ولا تشير إلى وجود مشكلة في المروحة أو في الكمبيوتر.** 

**المنظر السفلي**

<span id="page-9-0"></span>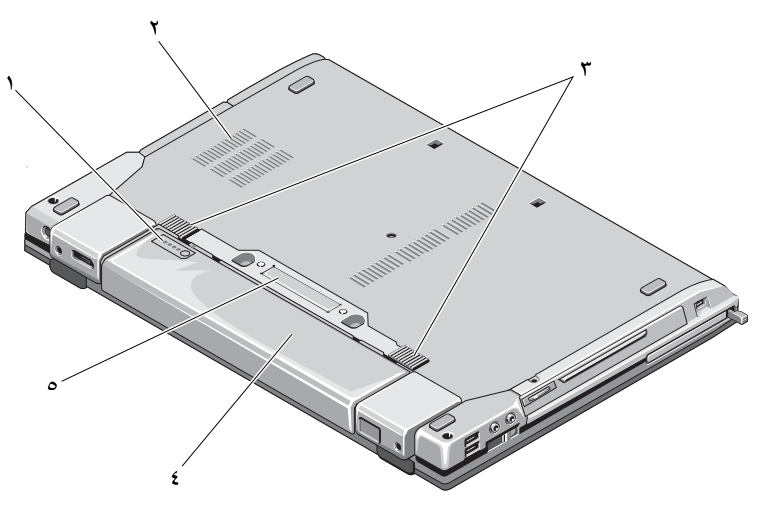

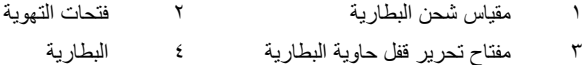

٥ موصل جهاز الإرساء **ملاحظة:** قم بإزالة لوحة الحماية الموجودة على موصل جهاز الإرساء قبل توصيل الكمبيوتر.

## **إزالة البطارية**

<span id="page-9-1"></span>**تنبيه: قبل الشروع في أي إجراء من الإجراءات الموضحة في هذا القسم، اتبع إرشادات الأمان الواردة مع الكمبيوتر.**

- **تنبيه: يزيد استخدام البطاريات غير المتوافقة من خطورة نشوب حريق أو وقوع انفجار. لا تستبدل البطارية إلا ببطارية أخرى متوافقة قمت بشرائها من Dell. لقد تم تصميم البطارية للعمل مع كمبيوتر Dell. لا تستخدم بطارية من أجهزة كمبيوتر أخرى غير جهازك.**
- ⚠ **تنبيه: قبل إزالة أو استبدال البطارية، قم بإيقاف تشغيل الكمبيوتر، وفصل محول التيار المتردد من المأخذ الكهربائي ومن الكمبيوتر، وقم بفصل المودم من موصل الحائط ومن الكمبيوتر، ثم قم بإزالة أية كابلات خارجية أخرى من الكمبيوتر.**

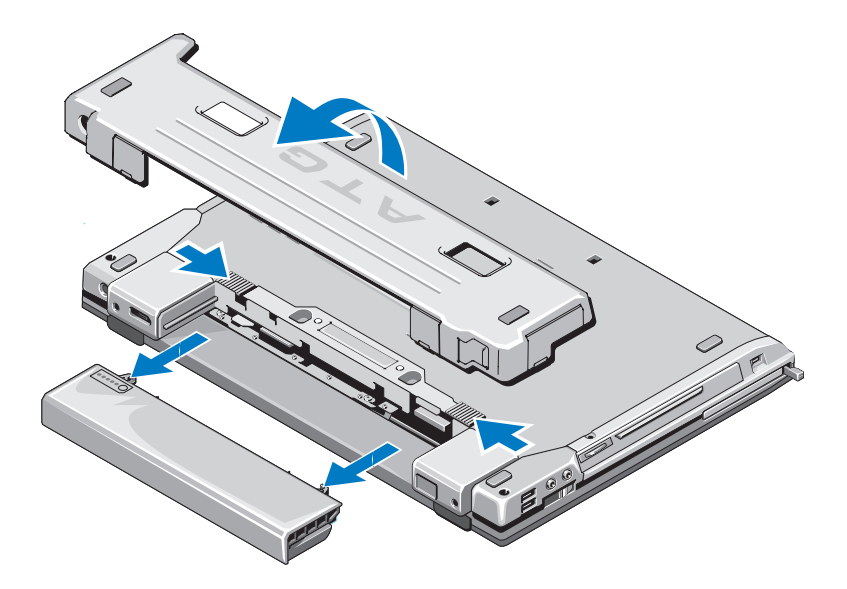

## <span id="page-10-0"></span>**المفتاح اللاسلكي ومحدد موقع الشبكات اللاسلكية Dell™ من Wi-Fi Catcher™**

رمز المفتاح اللاسلكي رمز محدد موقع الشبكات اللاسلكية Catcher Fi-Wi  $\widehat{\mathbf{c}}$ من Dell

استخدم المفتاح اللاسلكي لتمكين أو تعطيل أجهزة الشبكة اللاسلكية. واستخدم محدد موقع الشبكات اللاسلكية Catcher Fi-Wi لتعيين موقع الشبكات. للحصول على معلومات حول الاتصال بالإنترنت، راجع "الاتصال [بالإنترنت](#page-15-2)" في الصفحة .١٦

## **١٢** حول جهاز الكمبيوتر

# **إعداد الكمبيوتر**

## **الإعداد السريع**

<span id="page-12-1"></span>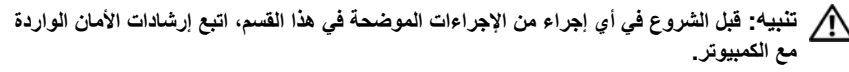

- .<br>^ كنبيه: يعمل محوّل التيار المتردد مع مآخذ التيار الكهربائي في جميع أنحاء العالم. إلا أن موصلات **الطاقة ومشتركات الكهرباء تختلف من بلد إلى أخرى. ويؤدي استخدام كابل غير متوافق أو توصيل الكابل بشكل غير سليم في مشترك الكهرباء أو المأخذ الكهربائي إلى نشوب حريق أو إتلاف المعدات.**
- **إشعار:** عندما تقوم بفصل كابل ّ محول التيار المتردد من الكمبيوتر، قم بإمساك الموصل، وليس الكابل نفسه، واسحب بإحكام ولكن برفق لتجنب إتلاف الكابل. وعندما تقوم بلف كابل ّ محول التيار المتردد، فتأكد من أنك تتبع زاوية الموّصل الموجود على محوّل التيار المتردد لتجنب إتلاف الكابل.
	- **ملاحظة:** قد تكون بعض الأجهزة المذكورة في الخطوات التالية اختيارية.
- **١** قم بتوصيل محول التيار المتردد بموصل محول التيار المتردد على الكمبيوتر وبالمأخذ الكهربائي.

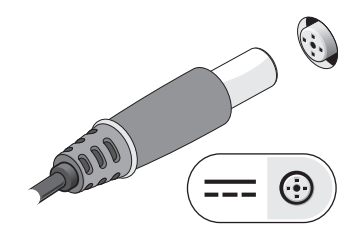

<span id="page-12-2"></span><span id="page-12-0"></span>**٢**

**٢** قم بتوصيل كابل الشبكة.

<span id="page-13-2"></span>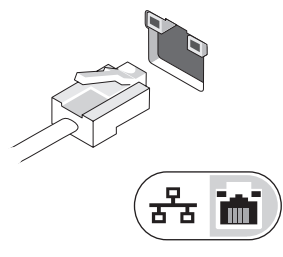

<span id="page-13-1"></span>**٣** قم بتوصيل أجهزة USB، مثل الماوس أو لوحة المفاتيح.

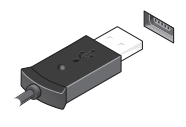

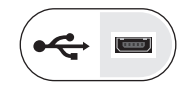

<span id="page-13-0"></span>**٤** قم بتوصيل أجهزة 1394 IEEE مثل مشغل أقراص DVD.

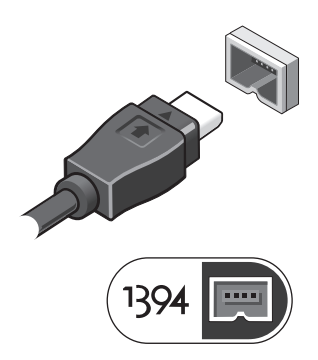

**٥** قم بفتح شاشة الكمبيوتر واضغط على زر الطاقة لتشغيل الكمبيوتر.

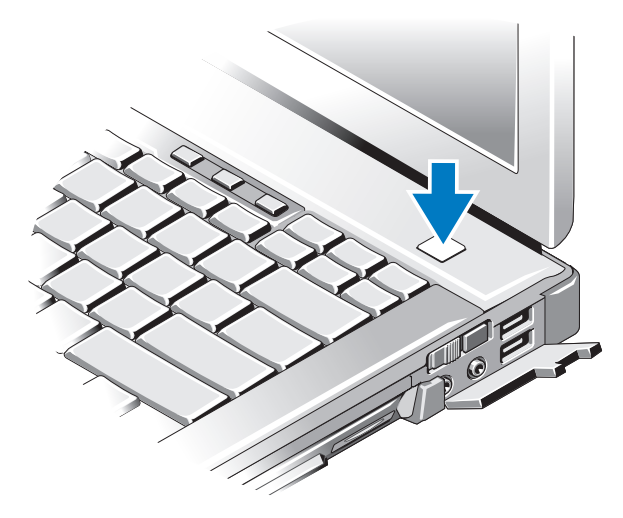

- **ملاحظة:** يوصى بتشغيل وإيقاف تشغيل الكمبيوتر لديك مرة واحدة على الأقل قبل تثبيت أي بطاقات أو توصيل الكمبيوتر بجهاز إرساء أو أي جهاز خارجي، مثل الطابعة.
	- **٦** اتصل بالإنترنت. راجع "الاتصال [بالإنترنت](#page-15-0)" في الصفحة ١٦ لمزيد من المعلومات.

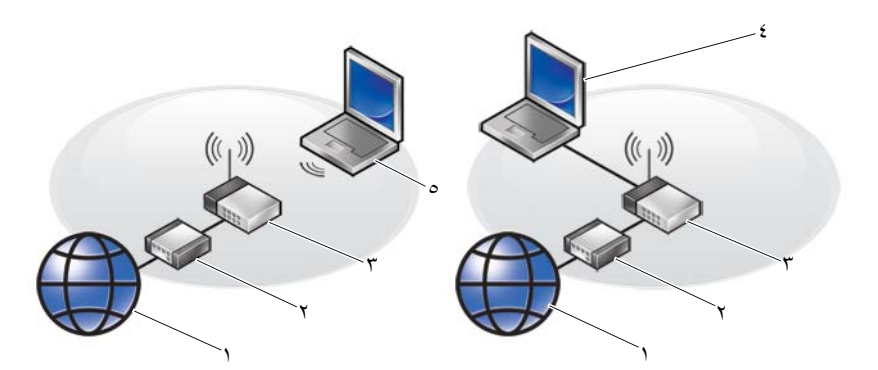

- ١ خدمة الإنترنت ٢ كابل أو مودم DSL
	-
	- ٥ كمبيوتر محمول مزود باتصال لاسلكي
- ٣ جهاز توجيه لاسلكي ٤ كمبيوتر محمول مزود باتصال سلكي

## **الاتصال بالإنترنت**

<span id="page-15-4"></span><span id="page-15-3"></span><span id="page-15-2"></span><span id="page-15-0"></span>**ملاحظة:** يختلف مزودو خدمات الإنترنت والعروض التي يقدمونها وفقًا للدولة. للاتصال بالإنترنت، أنت بحاجة إلى اتصال مودم أو اتصال شبكة ومزود خدمة إنترنت (ISP(. اذا كنت تستخدم *اتصـالاً هاتفياً*، فقم بتوصيل خط الهاتف في موصل المودم الموجود بالكمبيوتر وبموصل الهاتف على الحائط قبل إعداد اتصال الإنترنت. إذا كنت تستخدم اتصال *DSL* أو اتصال كابل/مودم القمر الصناعي، فاتصل بمزود خدمة الإنترنت أو مقدم خدمة الهاتف المحمول للحصول على إرشادات الإعداد.

<span id="page-15-1"></span>**إعداد اتصال الإنترنت** لإعداد الاتصال بالإنترنت باستخدام اختصار مزود خدمة الإنترنت الموجود على سطح المكتب: **١** قم بحفظ وإغلاق أية ملفات مفتوحة، وإنهاء أي برامج مفتوحة.

- ً فوق رمز مزود خدمة الإنترنت الموجود على سطح مكتب ً مزدوجا **٢** انقر نقرا .Microsoft® Windows®
	- **٣** اتبع الإرشادات التي تظهر على الشاشة لاستكمال الإعداد.

إن لم يكن لديك رمز مزود خدمة الإنترنت على سطح المكتب أو إذا أردت إعداد الاتصال بالإنترنت من خلال مزود خدمة إنترنت آخر، اتبع الخطوات الموجودة في القسم المناسب أدناه.

**ملاحظة:** إذا لم تستطع الاتصال بالإنترنت، راجع *Guide Technology™ Dell)* دليل تقنية *Dell(*. إذا لم تتمكن من الاتصال بالإنترنت بينما نجحت في الاتصال مسبقًا، فقد يكون هناك انقطاع من مزود خدمة الإنترنت. اتصل بمزود خدمة الإنترنت الخاص بك للتحقق من حالة الخدمة، أو حاول الاتصال مرة أخرى في وقت لاحق.

**ملاحظة:** قم بتجهيز المعلومات الخاصة بمزود خدمة الإنترنت. إن لم يكن لديك مزود خدمة إنترنت، الجأ D إلى معالج **Internet the to Connect) الاتصال بالإنترنت)**.

#### **Microsoft® Windows Vista® التشغيل نظام**

- **١** قم بحفظ وإغلاق أية ملفات مفتوحة، وإنهاء أي برامج مفتوحة.
- **٢** انقر فوق زر Start) ابدأ) في نظام التشغيل Vista Windows ← **Panel Control (لوحة التحكم)**
	- **Connect to the** فوق انقر ،**)والإنترنت الشبكة (Network and Internet** من **٣ Internet) الاتصال بالانترنت)**.
	- **٤** في إطار **Internet the to Connect) الاتصال بالإنترنت)** انقر فوق **Broadband**  ا لطريقة الاتصال التي تريدها: ً **(PPPoE (**أو **up-Dial) اتصال عن طريق الهاتف)** وفق
- اختر **Broadband) النطاق الترددي العريض)** إذا كنت ستستخدم DSL أو مودم القمر الصناعي، أو مودم كابل التلفزيون أو الاتصال عبر تقنية Bluetooth اللاسلكية.
	- اختر **up-Dial) اتصال عن طريق الهاتف)** إذا أردت استخدام مودم الاتصال الهاتفي أو ISDN.
		- **١٦** إعداد الكمبيوتر
- <span id="page-16-4"></span><span id="page-16-3"></span><span id="page-16-2"></span>**ملاحظة:** إذا لم تعرف نوع الاتصال المطلوب، فانقر فوق **choose me Help) ساعدني على الاختيار)** D أو اتصل بمزود خدمة الإنترنت لديك.
- **٥** اتبع الإرشادات التي تظهر على الشاشة واستخدم المعلومات المقدمة من مزود خدمة الإنترنت لاستكمال الإعداد.

#### **Microsoft Windows® XP**

- **١** قم بحفظ وإغلاق أية ملفات مفتوحة، وإنهاء أي برامج مفتوحة.
- **Connect to the Internet** ←**Internet Explorer** ←**(ابدأ (Start** فوق انقر **٢ (الاتصال بالإنترنت)**.
	- **٣** في الإطار التالي، انقر فوق الخيار المناسب:
- إذا لم يكن لديك مزود خدمة الإنترنت، انقر فوق **Internet of list a from Choose (ISPs (providers service) الاختيار من قائمة مزودي خدمة الإنترنت (ISP((**.
	- إذا حصلت بالفعل على معلومات الإعداد من مزود خدمة الإنترنت الخاص بك، لكن لم تحصل على قرص مضغوط للإعداد، انقر فوق **connection my up Set manually) إعداد الاتصال ً يدويا)**.
- إذا كان لديك قرص مضغوط للإعداد، انقر فوق **ISP an from got I CD the Use (استخدم القرص المضغوط الذي حصلت عليه من مزود خدمة الإنترنت)**.
	- **٤** انقر فوق **Next) التالي)**.

إذا قمت بتحديد **manually connection my up Set) إعداد الاتصال ً يدويا)** في الخطوة ٣، فتابع إلى الخطوة ٥. وإلا، فاتبع الإرشادات التي تظهر على الشاشة لاستكمال الإعداد.

- **ملاحظة:** إذا لم تعرف نوع الاتصال المطلوب تحديده، اتصل بمزود خدمة الإنترنت الخاص بك.
- <span id="page-16-0"></span>**How do you want to connect to the Internet?** من المناسب الخيار فوق انقر **٥ (كيف تريد الاتصال بالإنترنت؟)**، ثم انقر فوق **Next) التالي)**.
	- **٦** استخدم معلومات الإعداد المقدمة من مزود خدمة الإنترنت لاستكمال الإعداد.

## **نقل المعلومات إلى كمبيوتر جديد**

## **Microsoft® Windows Vista® التشغيل نظام**

- <span id="page-16-1"></span>**١** انقر فوق الزر Start) ابدأ) في نظام Vista Windows ، ثم انقر فوق **Transfer Start Windows Easy** ←**(والإعدادات الملفات نقل (files and settings Transfer) بدء النقل السهل في Windows(.**
- **٢** في مربع الحوار **Control Account User) التحكم في حساب المستخدم)**، انقر فوق **Continue) متابعة)**.
- **٣** انقر فوق **transfer new a Start) بدء عملية نقل جديدة)** أو **transfer a Continue progress in) متابعة عملية النقل قيد التشغيل)**.
	- **٤** اتبع الإرشادات التي يوفرها معالج النقل السهل لـ Windows على الشاشة.

## **Microsoft Windows® XP**

<span id="page-17-0"></span>Files and Settings Transfer Wizard ميزة Microsoft Windows XP التشغيل نظام يوفر (معالج نقل الملفات والإعدادات) لنقل البيانات من الكمبيوتر المصدر إلى كمبيوتر جديد.

يمكنك نقل البيانات إلى جهاز الكمبيوتر الجديد عبر شبكة أو اتصال تسلسلي أو يمكنك تخزين البيانات على وسائط قابلة للإزالة، مثل قرص مضغوط قابل للكتابة، لنقلها إلى الكمبيوتر الجديد.

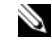

**ملاحظة:** يمكنك نقل المعلومات من جهاز كمبيوتر قديم إلى جهاز جديد من خلال توصيل كابل تسلسلي مباشرة بمنافذ الإدخال/الإخراج (O/I (الموجودة في كلا الجهازين.

للحصول على الإرشادات الخاصة بإعداد اتصال كابل مباشر بين جهازي كمبيوتر، انظر قاعدة معارف  *How to Set Up a Direct Cable Connection* بعنوان #٣٠٥٦٢١ رقم المقال Microsoft *XP Windows in Computers Two Between*) كيفية إعداد اتصال كابل مباشر بين جهازي كمبيوتر في نظام التشغيل *XP Windows*(. قد لا تكون هذه المعلومات متوافرة في بعض البلدان.

لنقل المعلومات إلى كمبيوتر جديد، يجب تشغيل Files and Settings Transfer Wizard (معالج نقل الملفات والإعدادات).

**تشغيل معالج نقل الملفات والإعدادات باستخدام وسائط نظام التشغيل**

**ملاحظة:** يتطلب هذا الإجراء توافر وسائط *System Operating*)نظام التشغيل). هذه الوسائط D اختيارية وقد لا يتم إرفاقها مع أجهزة كمبيوتر معينة.

لإعداد جهاز كمبيوتر جديد لنقل الملفات:

- **١** افتح Wizard Transfer Settings and Files) معالج نقل الملفات والإعدادات): انقر فوق **Start) ابدأ)**← **Programs All) كل البرامج)**← **Accessories) الملحقات)**←  **Files and Settings Transfer Wizard** ←**(النظام أدوات (System Tools (معالج نقل الملفات والإعدادات)**.
	- **٢** عند ظهور شاشة ترحيب **Wizard Transfer Settings and Files) معالج نقل الملفات والإعدادات)**، انقر فوق **Next) التالي)**.
- **٣** من شاشة **?this is computer Which) أي كمبيوتر هذا؟)** انقر فوق **Computer New (الكمبيوتر الجديد)**← **Next) التالي)**.
	- **المضغوط القرص لديك هل (Do you have a Windows XP CD?** شاشة من **٤ I will use the wizard from the** فوق انقر**) ؟Windows XP تشغيل لنظام CD XP Windows) سوف استخدم المعالج من القرص المضغوط لنظام تشغيل** .**(التالي (Next** ←**(Windows XP**
- **٥** حينما تظهر شاشة **computer old your to go Now) انتقل الآن إلى الكمبيوتر القديم)**، انتقل إلى الكمبيوتر القديم أو الكمبيوتر المصدر. لا تنقر فوق **Next) التالي)** هذه المرة.

لنسخ بيانات من الكمبيوتر القديم:

- **١** من الكمبيوتر القديم، قم بإدخال وسائط نظام التشغيل XP Windows.
- **ً بك في Microsoft مرحبا (Welcome to Microsoft Windows XP** شاشة على **٢ XP Windows(**، انقر فوق **tasks additional Perform) تنفيذ مهام إضافية)**.
- **Transfer files** فوق انقر ،**)تفعل؟ أن تريد ماذا (What do you want to do?** من **٣ settings and) نقل الملفات والإعدادات)**← **Next) التالي)**.

**١٨** إعداد الكمبيوتر

- **٤** من شاشة **?this is computer Which) أي كمبيوتر هذا؟)** انقر فوق **Computer Old (الكمبيوتر القديم)**← **Next) التالي)**.
	- **٥** من شاشة **method transfer a Select) تحديد أسلوب النقل)**، انقر فوق أسلوب النقل الذي تفضله.
	- **٦** من شاشة **?transfer to want you do What) ما الذي تريد نقله؟)** حدد العناصر التي تريد نقلها ثم انقر فوق **Next) التالي)**.

بعد الانتهاء من نسخ المعلومات، تظهر شاشة **Phase Collection the Completing (استكمال مرحلة التجميع)**.

**٧** انقر فوق **Finish) إنهاء)**.

```
لنقل بيانات إلى الكمبيوتر الجديد:
```
- **١** من شاشة **computer old your to go Now) انتقل الآن إلى جهاز الكمبيوتر القديم)**  التي تظهر على الكمبيوتر الجديد، انقر فوق **Next) التالي)**.
- **٢** من شاشة **?settings and files the are Where) أين الملفات والإعدادات؟)** حدد الأسلوب الذي تختاره لنقل الإعدادات والملفات، ثم انقر فوق **Next) التالي)**. يقوم المعالج بتطبيق الملفات والإعدادات التي تم جمعها على الكمبيوتر الجديد.
- **٣** من شاشة **Finished) تم الانتهاء)** انقر فوق **Finished) تم الانتهاء)** وقم بإعادة تشغيل الكمبيوتر الجديد.

## **تشغيل معالج نقل الملفات والإعدادات بدون وسائط نظام التشغيل**

لتشغيل Wizard Transfer Settings and Files) معالج نقل الملفات والإعدادات) بدون استخدام وسائط *System Operating*)نظام التشغيل)، يجب أن تقوم بإنشاء قرص معالج والذي سيتيح لك إنشاء ملف صورة نسخة احتياطية للوسائط القابلة للإزالة.

لإنشاء قرص معالج، استخدم الكمبيوتر الجديد الذي يعمل بنظام التشغيل XP Windows واتبع الخطوات التالية:

- **١** افتح Wizard Transfer Settings and Files) معالج نقل الملفات والإعدادات): انقر فوق **Start) ابدأ)**← **Programs All) كل البرامج)**← **Accessories) الملحقات)**←  **Files and Settings Transfer Wizard** ←**(النظام أدوات (System Tools (معالج نقل الملفات والإعدادات)**.
	- **٢** عند ظهور شاشة ترحيب **Wizard Transfer Settings and Files) معالج نقل الملفات والإعدادات)**، انقر فوق **Next) التالي)**.
- **٣** من شاشة **?this is computer Which) أي كمبيوتر هذا؟)** انقر فوق **Computer New (الكمبيوتر الجديد)**← **Next) التالي)**.
- **٤** من شاشة **?CD XP Windows a have you Do) هل لديك القرص المضغوط لنظام I want to create a Wizard Disk in the** فوق انقر**) ؟Windows XP تشغيل drive following) أريد إنشاء قرص معالج في المحرك التالي)**← **Next) التالي).**
	- **٥** قم بإدخال الوسائط القابلة للإزالة، على سبيل المثال قرص مضغوط قابل للكتابة، ثم انقر فوق **OK) موافق)**.
- **٦** عند الانتهاء من إنشاء القرص وظهور الرسالة computer old your to go Now (انتقل الآن إلى الكمبيوتر القديم)، لاتنقر فوق **Next) التالي)**.
	- **٧** انتقل إلى الكمبيوتر القديم.

لنسخ بيانات من الكمبيوتر القديم:

- **١** في الكمبيوتر القديم، ادخل قرص المعالج، ثم انقر فوق **Start) ابدأ)**← **Run) تشغيل)**.
	- **٢** في الحقل **Open) فتح)** في إطار **Run) تشغيل)**، استعرض إلى مسار **fastwiz** (على الوسائط القابلة للإزالة المناسبة) ثم انقر فوق **OK) موافق)**.
- **٣** من شاشة ترحيب **Wizard Transfer Settings and Files) معالج نقل الملفات والإعدادات)**، انقر فوق **Next) التالي)**.
- **٤** من شاشة **?this is computer Which) أي كمبيوتر هذا؟)** انقر فوق **Computer Old (الكمبيوتر القديم)**← **Next) التالي)**.
	- **٥** من شاشة **method transfer a Select) تحديد أسلوب النقل)**، انقر فوق أسلوب النقل الذي تفضله.
	- **٦** من شاشة **?transfer to want you do What) ما الذي تريد نقله؟)** حدد العناصر التي تريد نقلها ثم انقر فوق **Next) التالي)**.

بعد الانتهاء من نسخ المعلومات، تظهر شاشة **Phase Collection the Completing (استكمال مرحلة التجميع)**.

**٧** انقر فوق **Finish) إنهاء)**.

لنقل بيانات إلى الكمبيوتر الجديد:

- **١** من شاشة **computer old your to go Now) انتقل الآن إلى جهاز الكمبيوتر القديم)**  التي تظهر على الكمبيوتر الجديد، انقر فوق **Next) التالي)**.
	- **٢** من شاشة **?settings and files the are Where) أين الملفات والإعدادات؟)** حدد الأسلوب الذي تختاره لنقل الإعدادات والملفات، ثم انقر فوق **Next) التالي)**. اتبع الإرشادات التي تظهر على الشاشة.

يقرأ المعالج الملفات والإعدادات التي تم تجميعها ويطبقها على الكمبيوتر الجديد.

عند الانتهاء من تطبيق كل الإعدادات والملفات، تظهر الشاشة **Finished) تم الانتهاء)**.

**٣** انقر فوق **Finished) تم الانتهاء)** ثم أعد تشغيل الكمبيوتر الجديد.

**ملاحظة:** للحصول على المزيد من المعلومات حول هذا الإجراء، ابحث في موقع **com.dell.support**  *(What Are The Different Methods To Transfer Files* بعنوان ١٥٤٧٨١ رقم المستند عن  *From My Old Computer To My New Dell™ Computer Using the Microsoft® (?System Operating XP®Windows*) ما هي الأساليب المختلفة لنقل الملفات من الكمبيوتر القديم إلى كمبيوتر *Dell* الجديد باستخدام نظام التشغيل *XP® Windows ® Microsoft*؟).

> ً في بعض البلدان. **ملاحظة:** قد لا يكون الوصول إلى مستند قاعدة معارف TMDell متوفراD

D

# **٣**

## **المواصفات**

<span id="page-20-1"></span><span id="page-20-0"></span>**ملاحظة:** تختلف العروض باختلاف المنطقة. للحصول على مزيد من المعلومات حول تهيئة الكمبيوتر، انقر فوق **Start) ابدأ)**← **Support and Help) التعليمات والدعم)** ثم حدد خيار عرض المعلومات المتعلقة بالكمبيوتر.

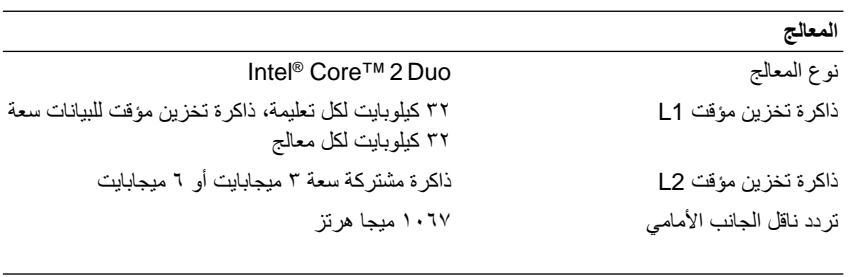

## **معلومات النظام**

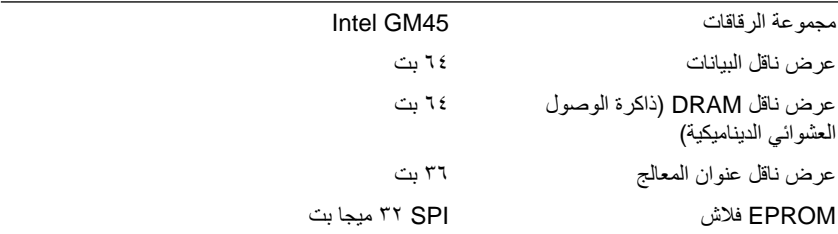

## **PC Card بطاقة**

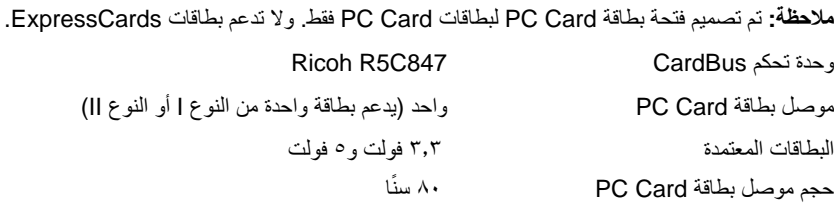

<span id="page-21-1"></span><span id="page-21-0"></span>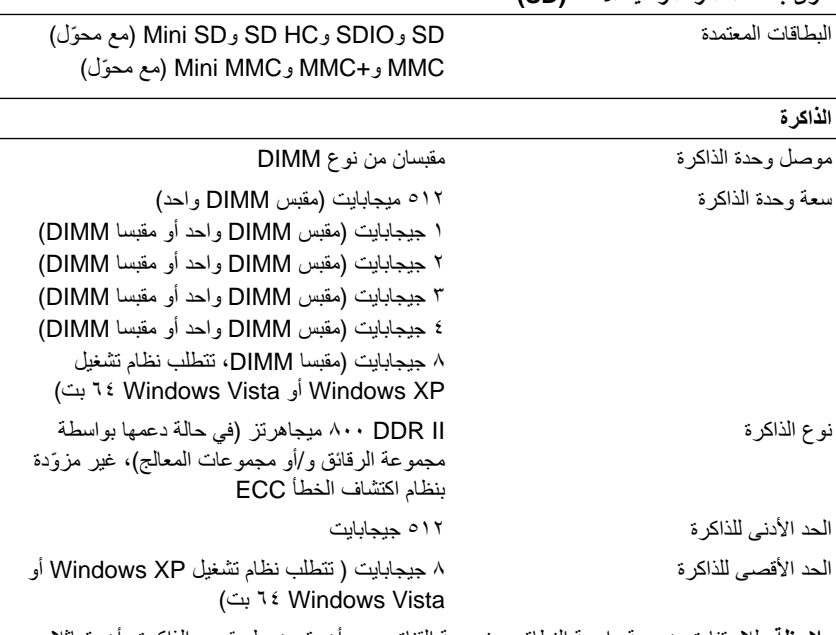

**ملاحظة:** للاستفادة من سعة واسعة النطاق ومزدوجة القناة، يجب أن يتم ضبط مقبسي الذاكرة وأن يتماثلا في الحجم.

**ملاحظة:** لا تعكس الذاكرة المتاحة المعروضة الحد الأقصى الكامل للذاكرة المثبتة ً نظرا لحفظ جزء من الذاكرة لملفات النظام.

**ملاحظة:** لتمكين تقنية الإدارة الحيوية من RIntel ) iAMT(، ينبغي وجود مقبس DIMM في موصل الذاكرة يحمل علامة "A". لمزيد من المعلومات حول موصل الذاكرة، راجع *Manual Service*) دليل الخدمة) الخاص بالكمبيوتر لديك في موقع **com.dell.support**. لمزيد من المعلومات حول iAMT، راجع (الأنظمة إدارة مسؤول دليل (*Dell™ Systems Management Administrator's Guide* .**support.dell.com** موقع على

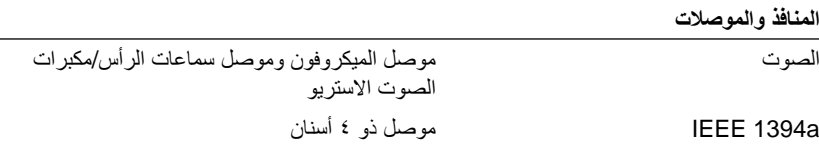

**قارئ بطاقة الذاكرة الرقمية الآمنة (SD(** 

**المنافذ والموصلات**

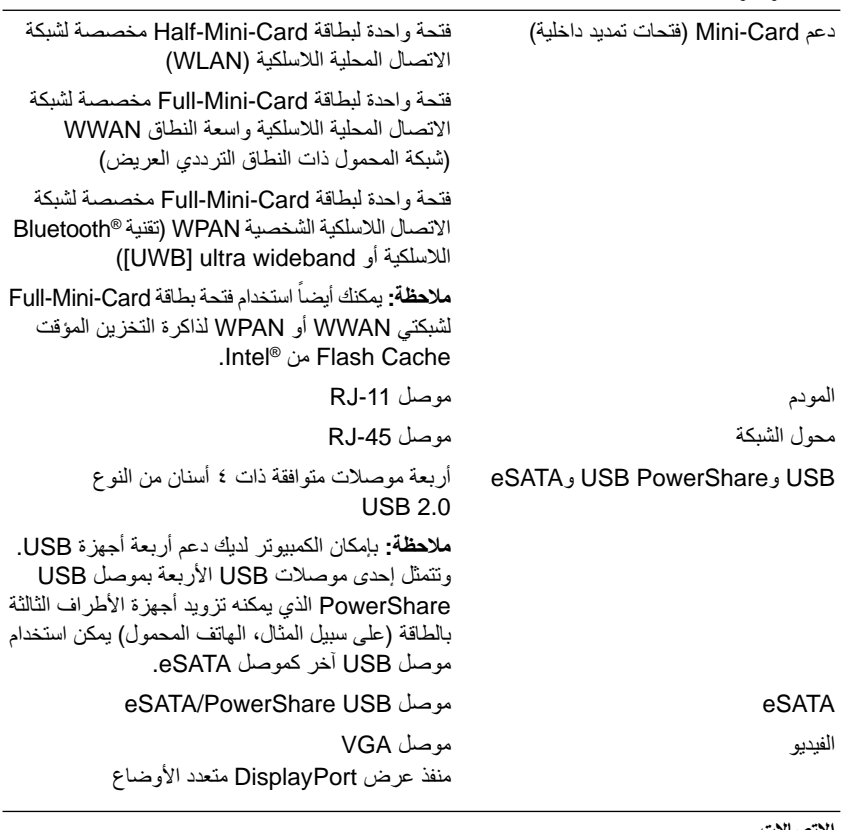

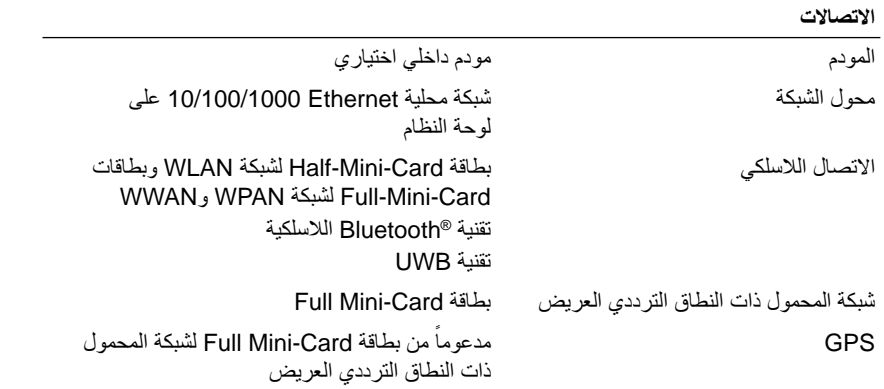

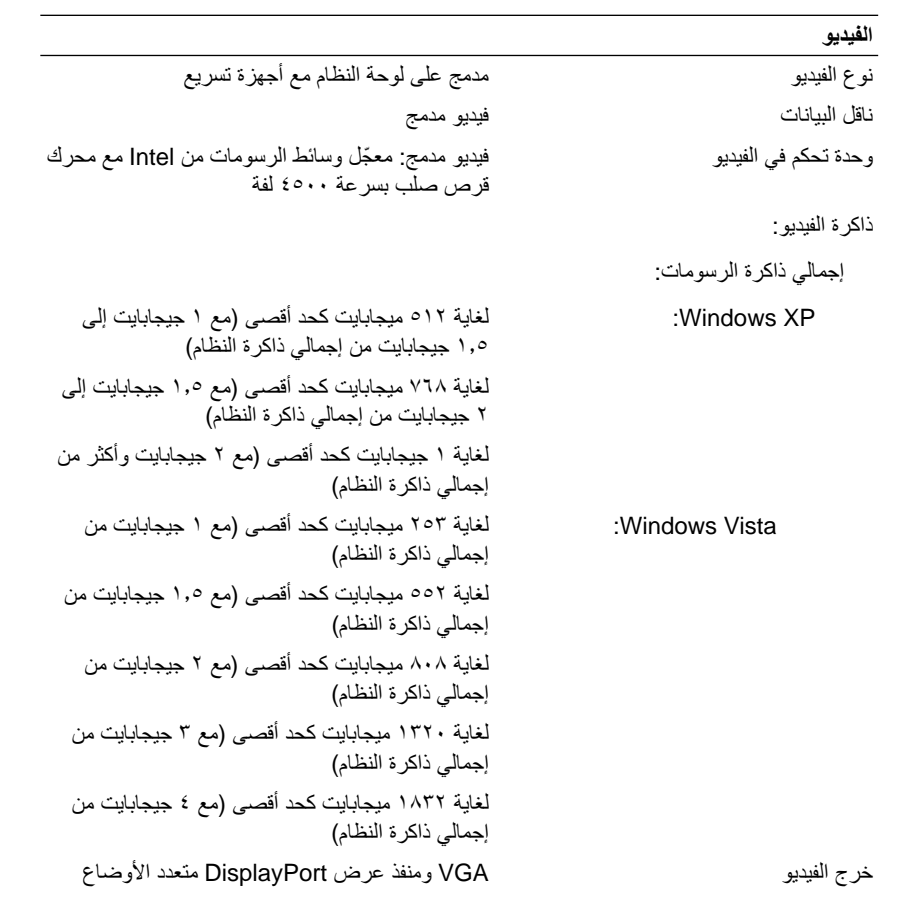

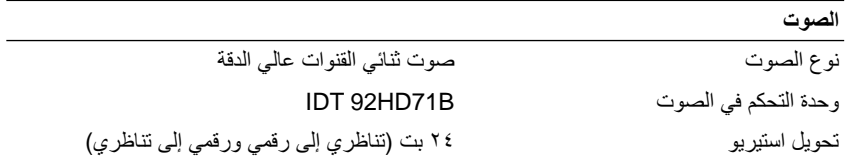

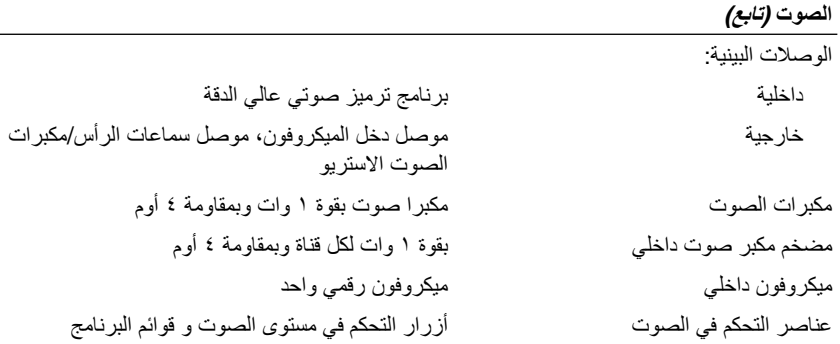

#### **الشاشة**

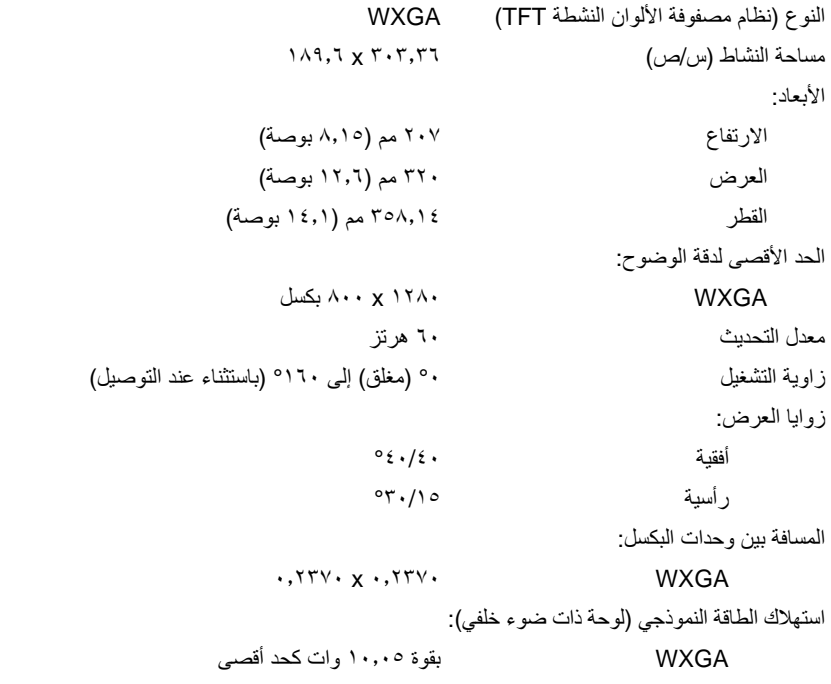

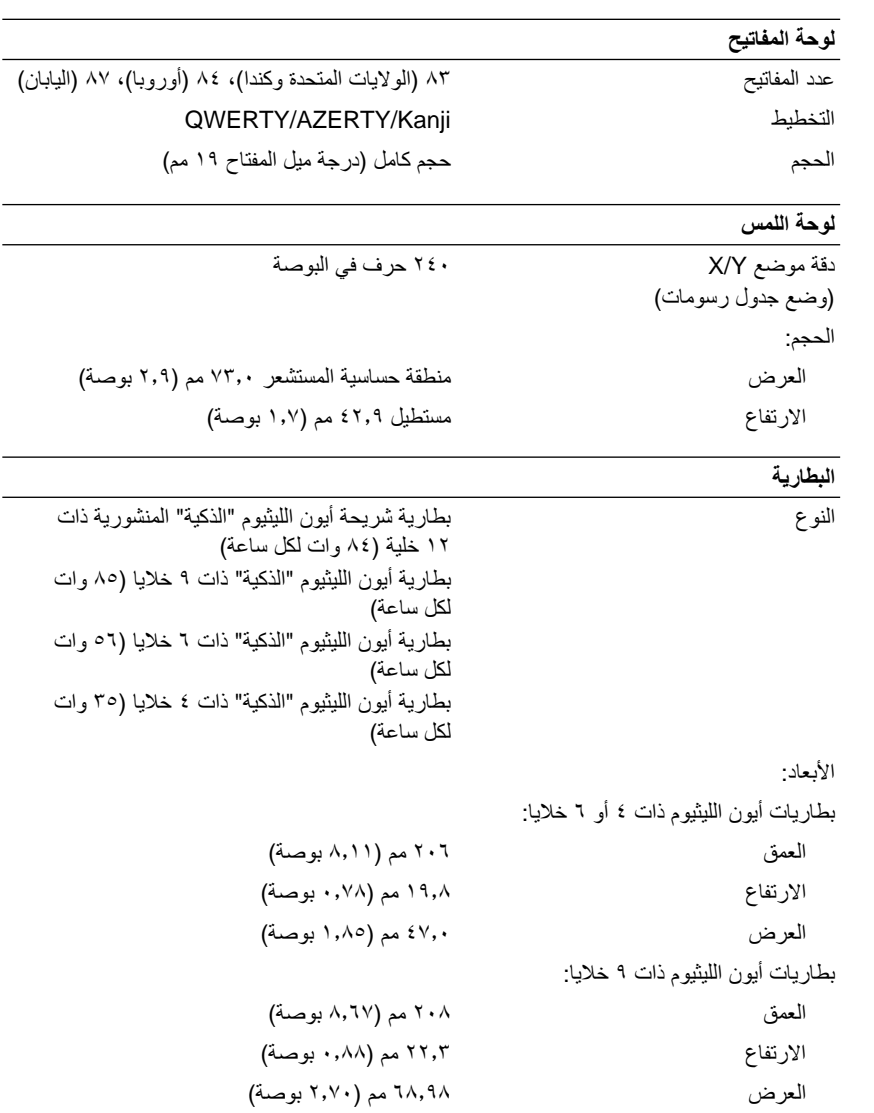

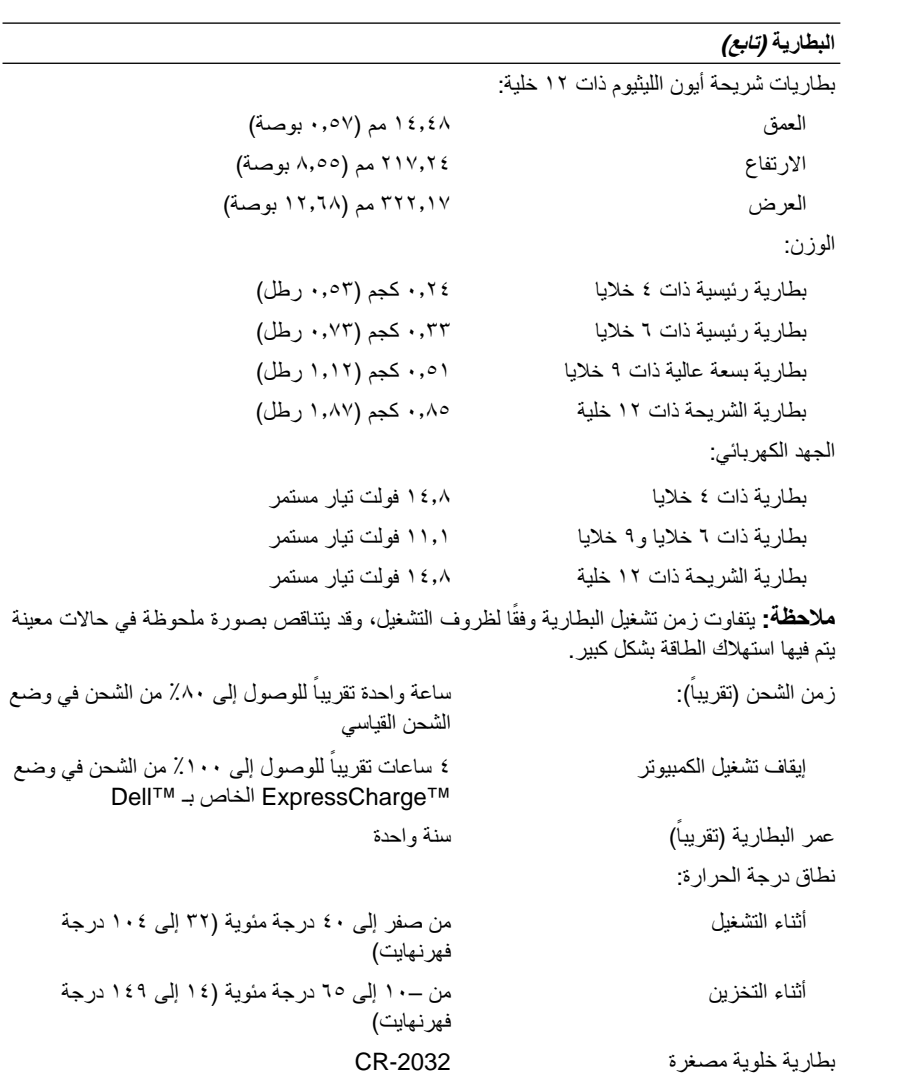

## **محول التيار المتردد**

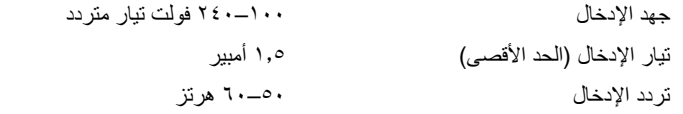

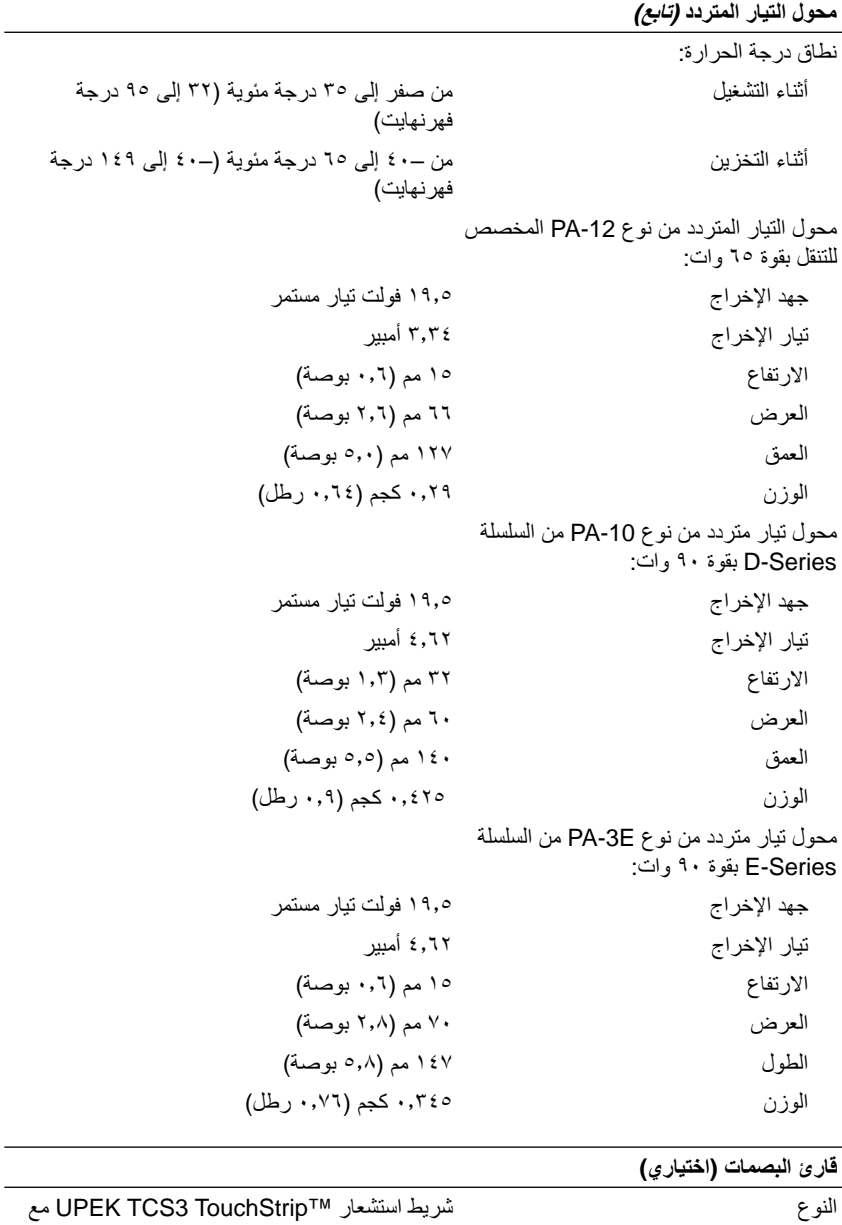

تقنية CMOS للاستيعاب النشط للبكسل

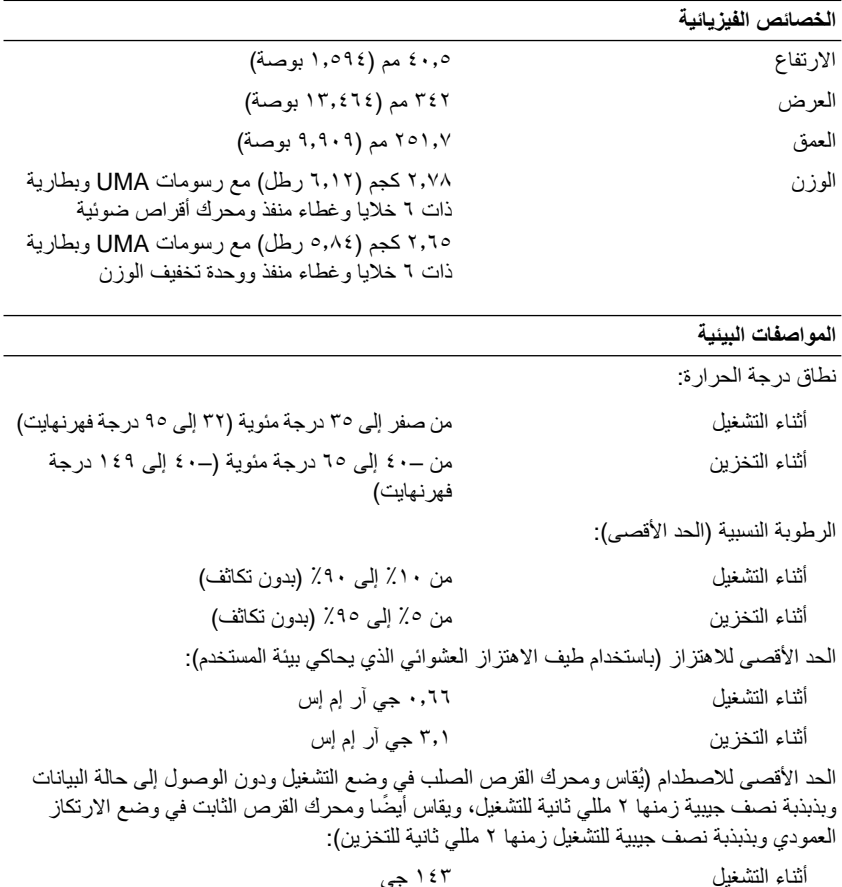

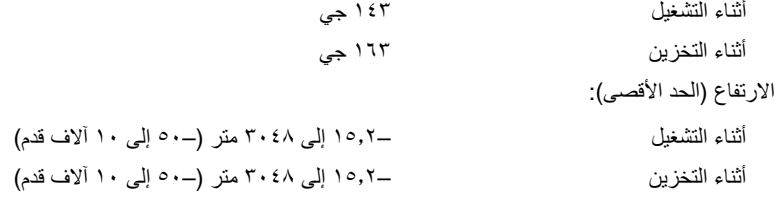

# **الكاميرا (اختياري)**

```
(VGA) بكسل 24 \cdot x x 12.
```
## **٣٠** المواصفات

# **استكشاف الأخطاء وإصلاحها**

<span id="page-30-5"></span><span id="page-30-4"></span><span id="page-30-0"></span>**تنبيه: للحماية من احتمال حدوث صدمة كهربائية أو الفصل بسبب تحريك ريش المروحة أو الإصابات** ∧ **الأخرى المتوقعة، قم ً دائما بفصل الكمبيوتر عن المأخذ الكهربائي قبل فتح الغطاء.**

<span id="page-30-1"></span>**تنبيه: قبل الشروع في أي إجراء من الإجراءات الموضحة في هذا القسم، اتبع إرشادات الأمان الواردة مع الكمبيوتر.**

**الأدوات**

#### **مصابيح الطاقة**

<span id="page-30-2"></span>يضيء مصباح زر الطاقة ذو اللونين والموجود في مقدمة الكمبيوتر ويومض أو يظل مصمتاً للإشارة إلى حالات مختلفة:

- **•** إذا كان مصباح الطاقة مطفأ، فهذا يعني أن الكمبيوتر في وضع إيقاف التشغيل أو لا يتلقى طاقة.
- **•** إذا كان مصباح الطاقة باللون الأزرق الثابت ولم يكن الكمبيوتر يستجيب فتأكد من أنه تم توصيل الشاشة والضغط على زر الطاقة.
- **•** إذا كان مصباح الطاقة يومض باللون الأزرق، فذلك يعني أن الكمبيوتر في وضع الانتظار. اضغط على أي مفتاح على لوحة المفاتيح أو قم بتحريك الماوس أو اضغط على زر الطاقة لاستئناف التشغيل العادي. إذا كان مصباح الطاقة يومض باللون الأصفر فإن الكمبيوتر يتلقى طاقة كهربائية وهناك جهاز لا يعمل أو مثبت بطريقة غير صحيحة مثل وحدة الذاكرة أو بطاقة الرسومات.
	- **•** إذا كان مصباح الطاقة باللون الأصفر الثابت فقد يكون هناك مشكلة في الطاقة أو عطل في جهاز داخلي.

## **أكواد صوت التنبيه**

<span id="page-30-3"></span>قد يصدر الكمبيوتر سلسلة من أصوات التنبيه أثناء بدء التشغيل إذا تعذر على الشاشة عرض الأخطاء أو المشكلات. ويتم تحديد المشكلات من خلال هذه السلسلة من الأصوات التي تسمى أكواد أصوات التنبيه. ويتألف الكود الصوتي المحتمل صدوره من ثلاثة أصوات تنبيه قصيرة ومتكررة. ويخبرك هذا الكود بأن الكمبيوتر قد واجه عطلا محتملا في لوحة النظام. إذا أصدر الكمبيوتر أصوت تنبيه أثناء بدء التشغيل، فقم بالتالي:

- **١** تدوين كود التنبيه.
- **٢** قم بتشغيل برنامج Diagnostics™ Dell لتحديد سبب أكثر خطورة (راجع ["Diagnostics Dell"](#page-39-0) في [الصفحة](#page-39-0) ٤٠).

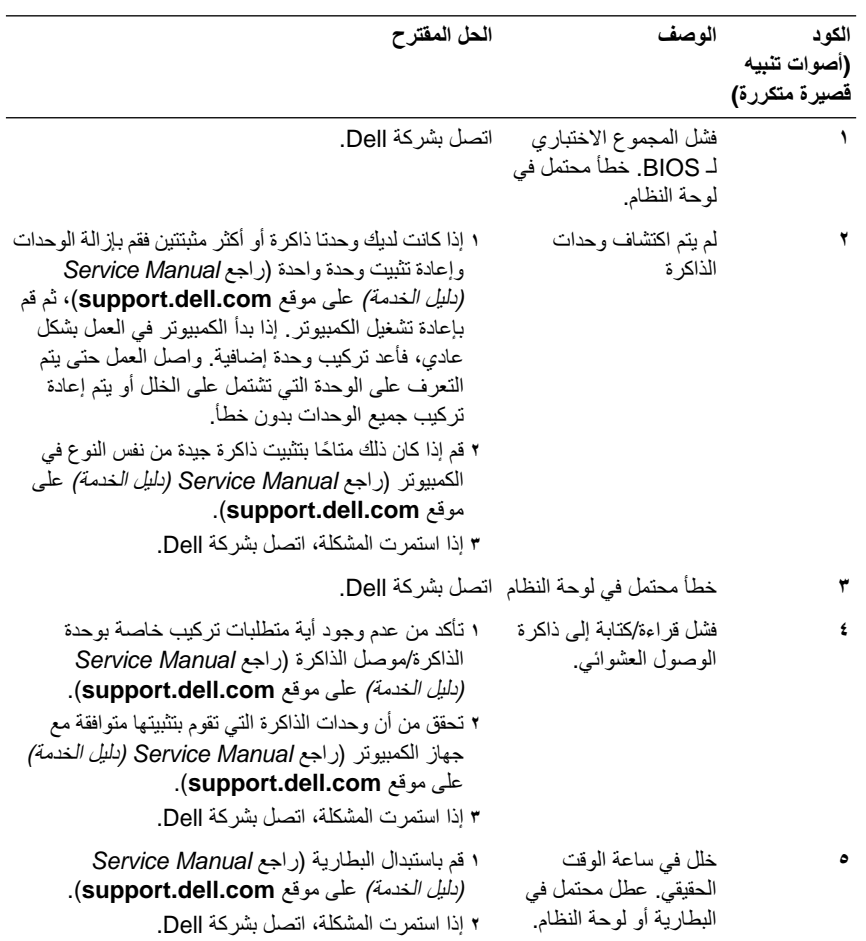

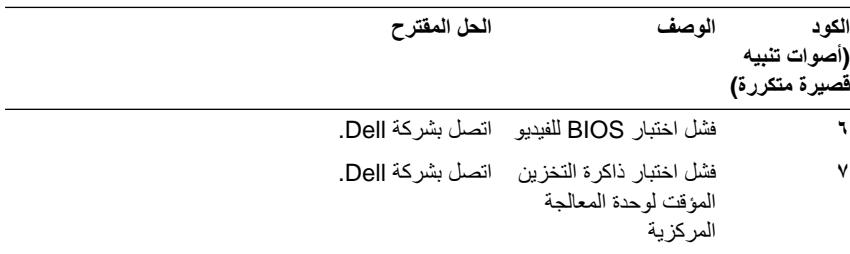

#### **رسائل الخطأ**

<span id="page-32-0"></span>**تنبيه: قبل الشروع في أي إجراء من الإجراءات الموضحة في هذا القسم، اتبع إرشادات الأمان الواردة** ∕Ւ **مع الكمبيوتر.**

إذا لم تكن الرسالة مدرجة هنا، راجع وثائق نظام التشغيل أو البرنامج الذي كان يعمل عند ظهور الرسالة.

**failure device Auxiliary) فشل الجهاز المساعد)** — احتمال وجود خلل بلوحة اللمس أو الماوس الخارجي. بالنسبة للماوس الخارجي، تحقق من توصيل الكبل. قم بتمكين خيار **Device Pointing (جهاز التأشير)** في برنامج إعداد النظام. راجع *Manual Service*)دليل الخدمة) على موقع **com.dell.support** للمزيد من المعلومات. إذا استمرت المشكلة، فاتصل بشركة Dell (راجع "الاتصال بشركة [Dell "](#page-64-3)في الصفحة ٦٥).

**name file or command Bad) أمر خطأ أو اسم ملف خاطئ) —** تأكد من كتابة الأمر بشكل صحيح ووضع المسافات في الأماكن الصحيحة واستخدم اسم المسار الصحيح.

**failure to due disabled Cache) تعطيل ذاكرة التخزين المؤقت بسبب حدوث خلل) —** فشل ذاكرة التخزين المؤقت الرئيسية الداخلية بمعالج البيانات الصغير. قم بالاتصال بشركة Dell) راجع "[الاتصال](#page-64-1) بشركة [Dell "](#page-64-2)في الصفحة ٦٥).

**failure controller drive CD) فشل وحدة التحكم في محرك الأقراص المضغوطة) —** لا يستجيب محرك الأقراص المضغوطة للأوامر الصادرة من الكمبيوتر.

**error Data) خطأ في البيانات) —** تعذر على القرص الصلب قراءة البيانات.

**memory available Decreasing) انخفاض حجم الذاكرة المتاحة) —** قد يكون هناك خطأ بوحدة أو أكثر من وحدات الذاكرة أو أنها غير مثبتة بشكل صحيح. أعد تثبيت وحدات الذاكرة، وإذا لزم الأمر، استبدلها. راجع *Manual Service*)دليل الخدمة) على موقع **com.dell.support** للمزيد من المعلومات.

**initialization Failed :C Disk) القرص C: فشل التهيئة) —** فشل محرك القرص الصلب في التهيئة. قم بإجراء اختبارات Drive Disk Hard) محرك القرص الصلب) في برنامج Diagnostics Dell (راجع ["Diagnostics Dell "](#page-39-0)في الصفحة ٤٠). **ready not Drive) محرك الأقراص غير جاهز) —** يحتاج التشغيل إلى وجود قرص صلب في الحاوية قبل المتابعة. قم بتركيب محرك قرص صلب في حاوية محرك القرص الصلب. راجع *Service Manual*)دليل الخدمة) على موقع **com.dell.support** للمزيد من المعلومات.

**card PCMCIA reading Error) خطأ في قراءة بطاقة PCMCIA — (**لا يمكن للكمبيوتر التعرف على بطاقة ExpressCard. أعد تثبيت البطاقة أو حاول تثبيت بطاقة أخرى. راجع *Service Manual*)دليل الخدمة) على موقع **com.dell.support** للمزيد من المعلومات.

**changed has size memory Extended) تم تغيير حجم الذاكرة الممتدة) —** حجم الذاكرة المسجل في NVRAM) ذاكرة الوصول العشوائي الثابتة) لا يطابق الذاكرة المثبَّتة في الكمبيوتر. أعد تشغيل الكمبيوتر. إذا تكرر الخطأ مرة أخرى، اتصل بشركة Dell) راجع "الاتصال بشركة [Dell "](#page-64-1)في [الصفحة](#page-64-3) ٦٥).

**النسخ قيد الملف (The file being copied is too large for the destination drive كبير الحجم بالنسبة للمحرك المقصود) —** الملف الذي تحاول نسخه كبير ًجدا، حيث لا يتلاءم مع حجم القرص، أو أن القرص الذي تحاول النسخ عليه ممتلئ. ّجرب نسخ الملف إلى قرص مختلف أو استخدم قرصاً ذا سعة أكبر .

 **? \* : \ / :A filename cannot contain any of the following characters (لا يمكن أن يشتمل اسم الملف على أي من الأحرف التالية: \ / : \* ?) " < > | —** لا تستخدم هذه الأحرف في أسماء الملفات.

**failure 20A Gate) فشل في 20A Gate — (**ربما تكون هناك وحدة ذاكرة غير ثابتة. أعد تثبيت وحدات الذاكرة، وإذا لزم الأمر، استبدلها. راجع *Manual Service*)دليل الخدمة) على موقع **com.dell.support** للمزيد من المعلومات.

ً ما يتبع تلك الرسالة **failure General) خلل عام) —** تعذر على نظام التشغيل تنفيذ الأمر. عادة معلومات محددة — مثل، paper of out Printer) نفد الورق من الطابعة). اتخذ الإجراء اللازم.

**error configuration drive disk-Hard) خطأ في تهيئة محرك القرص الصلب) —** تعذر على الكمبيوتر التعرف على نوع محرك الأقراص. قم بإيقاف تشغيل الكمبيوتر، وإزالة القرص الصلب (راجع *Manual Service*)دليل الخدمة) على موقع **com.dell.support** (وقم بتمهيد الكمبيوتر من قرص مضغوط. ثم، قم بإيقاف تشغيل الكمبيوتر وأعد تركيب القرص الصلب، ثم أعد تشغيل الكمبيوتر. قم بإجراء اختبارات Drive Disk Hard) محرك القرص الصلب) في برنامج .(٤٠ الصفحة في[" Dell Diagnostics"](#page-39-0) راجع (Dell Diagnostics

**0 failure controller drive disk-Hard) فشل في وحدة التحكم في محرك القرص الصلب ٠) —**  لا يستجيب القرص الصلب للأوامر الصادرة من الكمبيوتر. قم بإيقاف تشغيل الكمبيوتر، وإزالة القرص الصلب (راجع *Manual Service*)دليل الخدمة) على موقع **com.dell.support** (وقم بتمهيد الكمبيوتر من قرص مضغوط ثم، قم بإيقاف تشغيل الكمبيوتر وأعد تركيب القرص الصلب، ثم أعد تشغيل الكمبيوتر. إذا استمرت المشكلة في الظهور، جرب استخدام محرك آخر. قم بإجراء اختبارات Drive Disk Hard) محرك القرص الصلب) في برنامج Diagnostics Dell) راجع ["Dell](#page-39-0)  [Diagnostics "](#page-39-0)في الصفحة ٤٠).

**failure drive disk-Hard) خلل في محرك القرص الصلب) —** لا يستجيب القرص الصلب للأوامر الصادرة من الكمبيوتر. قم بإيقاف تشغيل الكمبيوتر، وإزالة القرص الصلب (راجع *Manual Service* (دليل الخدمة) على موقع **com.dell.support** (وقم بتمهيد الكمبيوتر من قرص مضغوط.

ثم، قم بإيقاف تشغيل الكمبيوتر وأعد تركيب القرص الصلب، ثم أعد تشغيل الكمبيوتر. إذا استمرت المشكلة في الظهور، جرب استخدام محرك آخر. قم بإجراء اختبارات Drive Disk Hard) محرك القرص الصلب) في برنامج Diagnostics Dell) راجع ["Diagnostics Dell "](#page-39-0)في الصفحة ٤٠).

**failure read drive disk-Hard) فشل في قراءة محرك القرص الصلب) —** قد يكون هناك خلل في المحرك الصلب. قم بإيقاف تشغيل الكمبيوتر، وإزالة القرص الصلب (راجع *Manual Service*  (دليل الخدمة)على موقع **com.dell.support** (وقم بتمهيد الكمبيوتر من قرص مضغوط. ثم، قم بإيقاف تشغيل الكمبيوتر وأعد تركيب القرص الصلب، ثم أعد تشغيل الكمبيوتر. إذا استمرت المشكلة في الظهور، جرب استخدام محرك آخر. قم بإجراء اختبارات Drive Disk Hard) محرك القرص الصلب) في برنامج Diagnostics Dell) راجع ["Diagnostics Dell "](#page-39-0)في الصفحة ٤٠).

**media bootable Insert) أدخل وسائط قابلة للتمهيد) —** يحاول نظام التشغيل التمهيد إلى وسائط غير قابلة للتمهيد مثل قرص مرن أو قرص مضغوط. أدخل وسائط قابلة للتمهيد.

 **Invalid configuration information-please run System Setup Program (معلومات تهيئة غير صالحة - يرجى تشغيل برنامج إعداد النظام) —** معلومات تهيئة النظام لا تطابق تهيئة الأجهزة. ً غالبا ما تظهر هذه الرسالة بعد تركيب وحدة ذاكرة. قم بتصحيح الخيارات المناسبة في برنامج إعداد النظام. راجع *Manual Service*)دليل الخدمة) على موقع **com.dell.support** للمزيد من المعلومات.

**failure line clock Keyboard) فشل في خط ساعة لوحة المفاتيح) —** بالنسبة للوحات المفاتيح الخارجية، تحقق من توصيل الكابل. قم بإجراء اختبار Controller Keyboard) وحدة التحكم في لوحة المفاتيح) في برنامج Diagnostics Dell) راجع ["Diagnostics Dell "](#page-39-0)في الصفحة ٤٠).

**failure controller Keyboard) خلل في وحدة التحكم في لوحة المفاتيح) —** بالنسبة للوحات المفاتيح الخارجية، تحقق من توصيل الكابل. أعد تشغيل الكمبيوتر، وتجنب ملامسة لوحة المفاتيح أو الماوس خلال إجراءات التمهيد. قم بإجراء اختبار Controller Keyboard) وحدة التحكم في لوحة المفاتيح) في برنامج Diagnostics Dell) راجع ["Diagnostics Dell "](#page-39-0)في الصفحة ٤٠).

**failure line data Keyboard) فشل في خط بيانات لوحة المفاتيح) —** بالنسبة للوحات المفاتيح الخارجية، تحقق من توصيل الكابل. قم بإجراء اختبار Controller Keyboard) وحدة التحكم في لوحة المفاتيح) في برنامج Diagnostics Dell) راجع ["Diagnostics Dell "](#page-39-0)في الصفحة ٤٠).

**failure key stuck Keyboard) عطل أصاب لوحة المفاتيح) —** بالنسبة للوحات المفاتيح أو لوحات المفاتيح الرقمية الخارجية، تحقق من توصيل الكابل. أعد تشغيل الكمبيوتر، وتجنب ملامسة لوحة المفاتيح أو المفاتيح خلال إجراءات التمهيد. قم بإجراء اختبار Key Stuck) التصاق المفاتيح) في برنامج Diagnostics Dell) راجع ["Diagnostics Dell "](#page-39-0)في الصفحة ٤٠).

**في المرخص للمحتوى الوصول تعذر (Licensed content is not accessible in MediaDirect MediaDirect — (**لم يتمكن TMMediaDirect™ Dell من التحقق من قيود إدارة الحقوق الرقمية (DRM (على الملف، لذا لا يمكن تشغيل الملف (راجع ["Diagnostics Dell "](#page-39-0)في الصفحة ٤٠). **خط فشل (Memory address line failure at address, read value expecting value عنوان الذاكرة عند العنوان وقيمة القراءة تنتظر القيمة) —** قد يكون هناك خلل في وحدة الذاكرة أو أنها غير مستقرة في موضعها بشكل سليم. أعد تثبيت وحدات الذاكرة، وإذا لزم الأمر، استبدلها. راجع *Service Manual*)دليل الخدمة) على موقع **com.dell.support** للمزيد من المعلومات.

**error allocation Memory) خطأ في تخصيص الذاكرة) —** البرنامج الذي تحاول تشغيله يتعارض مع نظام التشغيل أو مع برنامج آخر أو مع أداة مساعدة أخرى. قم بإيقاف تشغيل الكمبيوتر، وانتظر ٣٠ ثانية، ثم أعد تشغيله. حاول تشغيل البرنامج مرة أخرى. إذا استمر ظهور رسالة الخطأ، راجع وثائق البرنامج.

**خط فشل (Memory data line failure at address, read value expecting value بيانات الذاكرة عند العنوان وقيمة القراءة تنتظر القيمة) —** قد يكون هناك خلل في وحدة الذاكرة أو أنها غير مستقرة في موضعها بشكل سليم. أعد تثبيت وحدات الذاكرة، وإذا لزم الأمر، استبدلها. راجع *Manual Service*)دليل الخدمة) على موقع **com.dell.support** للمزيد من المعلومات.

 **Memory double word logic failure at address, read value expecting value (فشل منطق كلمات الذاكرة المزدوج عند العنوان وقيمة القراءة تنتظر القيمة) —** قد يكون هناك خلل في وحدة الذاكرة أو أنها غير مستقرة في موضعها بشكل سليم. أعد تثبيت وحدات الذاكرة، وإذا لزم الأمر، استبدلها. راجع *Manual Service*)دليل الخدمة) على موقع **com.dell.support** للمزيد من المعلومات.

 **Memory odd/even logic failure at address, read value expecting value (فشل المنطق العابر/المنتظم للذاكرة عند العنوان وقيمة القراءة تنتظر القيمة) —** قد يكون هناك خلل في وحدة الذاكرة أو أنها غير مستقرة في موضعها بشكل سليم. أعد تثبيت وحدات الذاكرة، وإذا لزم الأمر، استبدلها. راجع *Manual Service*)دليل الخدمة) على موقع **com.dell.support** للمزيد من المعلومات.

**/قراءة فشل (Memory write/read failure at address, read value expecting value كتابة الذاكرة عند العنوان وقيمة القراءة تنتظر القيمة) —** قد يكون هناك خلل في وحدة الذاكرة أو أنها غير مستقرة في موضعها بشكل سليم. أعد تثبيت وحدات الذاكرة، وإذا لزم الأمر، استبدلها. راجع *Service Manual*)دليل الخدمة) على موقع **com.dell.support** للمزيد من المعلومات.

**available device boot No) لا يوجد جهاز تمهيد متاح) —** لم يتمكن الكمبيوتر من العثور على محرك القرص الصلب. إذا كان القرص الصلب هو جهاز التمهيد، تأكد من تركيبه واستقراره في موضعه بشكل سليم، وتقسيمه كجهاز تمهيد.

**drive hard on sector boot No) لا يوجد قطاع تمهيد في القرص الصلب) —** قد يكون نظام التشغيل تالفاً. قم بالاتصال بشركة Dell (راجع "الاتصال بشركة Dell" في الصفحة ٦٥).

**interrupt tick timer No) عدم وجود توقف لمؤشر المؤقت) —** ربما يوجد قصور في رقاقة من الرقائق المثبتة على لوحة النظام. قم بإجراء اختبارات Test Set System) مجموعة الاختبارات الذاتية) في برنامج Diagnostics Dell) راجع ["Diagnostics Dell "](#page-39-0)في الصفحة ٤٠).

 **Not enough memory or resources. Exit some programs and try again (ذاكرة غير كافية أو مصادر غير كافية. قم بإنهاء بعض البرامج والمحاولة مرة أخرى) —** لقد قمت بتشغيل الكثير من البرامج في آن واحد. قم بإغلاق جميع الإطارات وافتح البرنامج الذي تريد استخدامه. **found not system Operating) لم يتم العثور على نظام تشغيل) —** قم بإعادة تثبيت القرص الصلب (راجع *Manual Service*)دليل الخدمة) على موقع **com.dell.support**(. إذا استمرت المشكلة، فاتصل بشركة Dell) راجع "الاتصال بشركة [Dell "](#page-64-1)في الصفحة ٦٥).

**checksum bad ROM Optional) المجموع الاختباري لذاكرة ROM الاختيارية غير صالح) —**  فشلت ذاكرة ROM الاختيارية. قم بالاتصال بشركة Dell) راجع "الاتصال بشركة [Dell "](#page-64-1)في [الصفحة](#page-64-3) ٦٥).

**found not was file DLL.required A) لم يتم العثور على ملف DLL المطلوب) —** فقد البرنامج الذي تحاول فتحه أحد الملفات الضرورية. قم بإزالة البرنامج وإعادة تثبيته.

:*Microsoft*® *Windows Vista*®

- **١** انقر فوق الزر Start) ابدأ) في نظام التشغيل Vista Windows ← **Panel Control Programs and Features** ←**(البرامج (Programs** ←**(التحكم لوحة( (البرامج والميزات)**.
	- **٢** اختر البرنامج الذي تريد إزالته.
	- **٣** انقر فوق **Uninstall) إلغاء التثبيت)**.
	- **٤** انظر وثائق البرنامج الخاصة بإرشادات التثبيت.

:*Microsoft Windows*® *XP*

- **Add or Remove** ←**(التحكم لوحة (Control Panel** ←**(ابدأ (Start** فوق انقر **١ Programs) إضافة أو إزالة البرامج)** ← **Features and Programs (البرامج والميزات)**.
	- **٢** اختر البرنامج الذي تريد إزالته.
	- **٣** انقر فوق **Uninstall) إلغاء التثبيت)**.
	- **٤** انظر وثائق البرنامج الخاصة بإرشادات التثبيت.

**found not Sector) لم يتم العثور على قطاع) —** تعذر على نظام التشغيل تحديد موقع قطاع على القرص الصلب. وقد يكون لديك قطاع به خلل أو نظام FAT تالف على القرص الصلب. قم بتشغيل الأداة المساعدة للتحقق من الخطأ بنظام Windows وذلك للتحقق من تكوين الملف على القرص الصلب. انظر Support and Help Windows) التعليمات والدعم بنظام Windows (لمعرفة الإرشادات (انقر فوق **Start) ابدأ)**← **Support and Help) التعليمات والدعم)**). إذا كان هناك ًعددا ً كبيرا من القطاعات التالفة، قم بعمل نسخة احتياطية من البيانات (إن أمكن)، ثم أعد تهيئة محرك القرص الصلب.

**error Seek) خطأ في البحث) —** لم يتمكن نظام التشغيل من العثور على مسار محدد على محرك القرص الصلب.

**failure Shutdown) فشل في إيقاف التشغيل) —** ربما يوجد قصور في رقاقة من الرقائق المثبتة على لوحة النظام. قم بإجراء اختبارات Test Set System) مجموعة الاختبارات الذاتية) في برنامج Diagnostics Dell) راجع ["Diagnostics Dell "](#page-39-0)في الصفحة ٤٠). **power lost clock day-of-Time) ساعة تحديد الوقت فقدت الطاقة) —** إعدادات تهيئة النظام تالفة. قم بتوصيل الكمبيوتر بمأخذ للتيار الكهربائي لشحن البطارية. إذا استمرت المشكلة، حاول استعادة البيانات عن طريق الدخول إلى برنامج إعداد النظام، ثم الخروج من البرنامج في الحال (راجع *Manual Service*) دليل الخدمة) على الموقع **com.dell.support**(. إذا عادت الرسالة للظهور، فاتصل بشركة Dell) راجع "الاتصال بشركة [Dell "](#page-64-1)في الصفحة ٦٥).

**stopped clock day-of-Time) توقف ساعة تحديد الوقت) —** البطارية الاحتياطية التي تدعم إعدادات تهيئة النظام قد تحتاج لإعادة الشحن. قم بتوصيل الكمبيوتر بمأخذ للتيار الكهربائي لشحن البطارية. إذا استمرت المشكلة، فاتصل بشركة Dell) راجع "الاتصال بشركة [Dell "](#page-64-1)في الصفحة ٦٥).

**،الوقت ضبط يتم لم (Time-of-day not set-please run the System Setup program رجاء تشغيل برنامج إعداد النظام) —** الوقت أو التاريخ المخزن في برنامج إعداد النظام لا يطابق ساعة النظام. قم بتصحيح الإعدادات الخاصة بخيارات **Date) التاريخ)** و**Time) الوقت)**. راجع *Manual Service*)دليل الخدمة) على موقع **com.dell.support** للمزيد من المعلومات.

**failed 2 counter chip Timer) فشل عداد رقاقة المؤقت ٢) —** ربما يوجد قصور في رقاقة من الرقائق المثبتة على لوحة النظام. قم بإجراء اختبارات Test Set System) مجموعة الاختبارات الذاتية) في برنامج Diagnostics Dell) راجع ["Diagnostics Dell "](#page-39-0)في الصفحة ٤٠).

**mode protected in interrupt Unexpected) حدثت مقاطعة غير متوقعة في الوضع المحمي) —** قد يكون هناك قصور في وحدة تحكم لوحة المفاتيح، أو احتمال وجود وحدة ذاكرة غير ثابتة. قم بإجراء اختبارات Memory System) ذاكرة النظام) واختبار Controller Keyboard) وحدة التحكم بلوحة المفاتيح) في برنامج Diagnostics Dell) راجع ["Diagnostics Dell "](#page-39-0)في الصفحة ٤٠).

**الجهاز .إليه للوصول قابل غير\ :x) x:\ is not accessible. The device is not ready** ً في المحرك وأعد المحاولة. **غير جاهز) —** أدخل قرصا

<span id="page-37-0"></span>**low critically is Battery :Warning) تحذير: طاقة البطارية منخفضة للغاية) —** أوشك شحن البطارية على النفاد. قم باستبدال البطارية، أو توصيل الكمبيوتر بمأخذ كهربائي؛ وإلا فقم بتنشيط وضع السبات أو إيقاف تشغيل الكمبيوتر.

**رسائل النظام**

**ملاحظة:** إذا لم تكن الرسالة المستلمة مدرجة في الجدول، فانظر الوثائق الخاصة بنظام التشغيل أو البرنامج الذي كان يعمل عند ظهور الرسالة.

 **Alert! Previous attempts at booting this system have failed at checkpoint [nnnn]. For help in resolving this problem, please note this checkpoint and Support Technical Dell contact) تنبيه! فشلت المحاولات السابقة لتمهيد هذا النظام عند نقطة المراجعة [nnnn[، للمساعدة على حل هذه المشكلة، الرجاء ملاحظة نقطة المراجعة هذه والاتصال بالدعم الفني لشركة Dell — (**فشل الكمبيوتر في استكمال إجراءات التمهيد ثلاث مرات متتابعة بسبب نفس الخطأ (راجع "الاتصال بشركة [Dell "](#page-64-1)في الصفحة ٦٥ للحصول على المساعدة).

**error checksum CMOS) خطأ في المجموع الاختباري لـ CMOS — (**عطل محتمل في لوحة النظام أو انخفاض مستوى شحن بطارية ساعة الوقت الحقيقي RTC. قم باستبدال البطارية. راجع *Manual Service*)دليل الخدمة) على موقع **com.dell.support** أو انظر "[الاتصال](#page-64-1) بشركة Dell "في [الصفحة](#page-64-4) ٦٥ للحصول على المساعدة.

<span id="page-38-1"></span>**failure fan CPU) خلل في مروحة وحدة المعالجة المركزية) —** خلل في مروحة المعالج. قم باستبدال مروحة المعالج. راجع *Manual Service*)دليل الخدمة) على موقع **com.dell.support**.

**failure drive disk-Hard) خلل في محرك القرص الصلب) —** خلل محتمل في القرص الصلب أثناء إجراء عملية POST على القرص الصلب. افحص الكابلات أو قم بتبديل الأقراص الصلبة أو راجع "الاتصال بشركة [Dell "](#page-64-1)في الصفحة ٦٥ للحصول على المساعدة.

**failure read drive disk-Hard) فشل في قراءة محرك القرص الصلب) —** خلل محتمل في القرص الصلب أثناء اختبار بدء القرص الصلب (راجع "الاتصال بشركة [Dell "](#page-64-1)في الصفحة ٦٥ للحصول على المساعدة).

**failure Keyboard) خلل في لوحة المفاتيح) —** خلل في لوحة المفاتيح أو أن كابل لوحة المفاتيح غير مثبت.

**available device boot No) لا يوجد جهاز تمهيد متاح) —** لا يوجد قسم قابل للتمهيد على القرص الصلب أو أن كابل القرص الصلب غير مثبت أو لا يوجد جهاز قابل للتمهيد.

- **•** إذا كان القرص الصلب هو جهاز التمهيد، تأكد من أن الكابلات متصلة وأن المحرك مثبت بصورة صحيحة ومقسم كجهاز تمهيد.
- **•** ادخل إلى إعداد النظام وتأكد من أن معلومات تتابع التمهيد صحيحة (راجع *Manual Service*  (دليل الخدمة) على موقع **com.dell.support**(.

**interrupt tick timer No) عدم وجود توقف لمؤشر المؤقت) —** 

 **•** قد تكون أحد الرقاقات على لوحة النظام معطلة أو أن هناك عطل في لوحة النظام (راجع "الاتصال بشركة [Dell "](#page-64-1)في الصفحة ٦٥ للحصول على المساعدة).

 **— (USB بجهاز التيار ارتفاع خطأ (USB over current error**

 **•** قم بفصل جهاز USB. استخدم مصدر طاقة خارجي لجهاز USB.

 **NOTICE - Hard Drive SELF MONITORING SYSTEM has reported that a parameter has exceeded its normal operating range. Dell recommends that you back up your data regularly. A parameter out of range may or may not problem drive hard potential a indicate) إشعار - أبلغ نظام المراقبة الذاتية لمحرك القرص الصلب عن وجود معامل تجاوز نطاق تشغيله المعتاد. توصي Dell بأن تقوم بعمل نسخة احتياطية من بياناتك** بشكل منتظم حيث قد يشير المعامل الذي تجاوز نطاق تشغيله أو لا يشير إلى وجود مشكلة محتملة فى محرك **القرص الصلب) —**

<span id="page-38-0"></span> **•** خطأ T.R.A.M.S، قد يكون هناك خلل محتمل في محرك القرص الصلب. يمكن تمكين هذه الميزة أو تعطيلها في برنامج إعداد BIOS.

# **استكشاف أخطاء البرامج والأجهزة وإصلاحها**

إذا لم يتم اكتشاف أحد الأجهزة أثناء إعداد نظام التشغيل أو إذا تم اكتشافه لكن تمت تهيئته بشكل غير صحيح، فيمكنك استخدام Troubleshooter Hardware) أداة استكشاف أخطاء الأجهزة وإصلاحها) لحل مشكلة عدم التوافق. لبدء تشغيل أداة استكشاف أخطاء الأجهزة وإصلاحها:

*:Windows Vista*

- <span id="page-39-1"></span>**١** انقر فوق زر Start) ابدأ) في نظام Vista Windows **،** وانقر فوق **and Help Support) التعليمات والدعم).**
- **٢** اكتب troubleshooter hardware في حقل البحث واضغط على <Enter <لبدء البحث.
	- **٣** في نتائج البحث، حدد الخيار الذي يقدم أفضل وصف للمشكلة واتبع باقي خطوات استكشاف الأخطاء وإصلاحها.

*:Windows XP*

- **١** انقر فوق **Start) ابدأ)**← **Support and Help) التعليمات والدعم)**.
- **٢** اكتب troubleshooter hardware في حقل البحث واضغط على <Enter <لبدء البحث.
- **٣** في قسم **Problem a Fix) إصلاح مشكلة)،** انقر فوق **Troubleshooter Hardware (أداة استكشاف أخطاء الأجهزة وإصلاحها)**.
- **٤** في قائمة **Troubleshooter Hardware) أداة استكشاف أخطاء الأجهزة وإصلاحها)**، حدد الخيار الذي يقدم أفضل وصف للمشكلة وانقر فوق **Next) التالي)** لمتابعة باقي خطوات استكشاف الأخطاء وإصلاحها.

## **Dell Diagnostics**

<span id="page-39-0"></span>**تنبيه: قبل الشروع في أي إجراء من الإجراءات الموضحة في هذا القسم، اتبع إرشادات الأمان الواردة مع الكمبيوتر.**

**متى يجب استخدام Diagnostics Dell**

إذا واجهت مشكلة في الكمبيوتر الخاص بك، قم بإجراء الفحوص المذكورة في قسم مشكلات البرامج وعدم الاستجابة (راجع "مشكلات البرامج وعدم [الاستجابة](#page-43-0)" في الصفحة ٤٤) وتشغيل Dell Diagnostics قبل الاتصال بشركة Dell للحصول على المساعدة الفنية.

يوصى بطباعة هذه الإجراءات قبل البدء.

**إشعار:** يعمل Diagnostics Dell على أجهزة كمبيوتر Dell فقط.

**ملاحظة:** إن وسائط *Utilities and Drivers*)برامج التشغيل والأدوات المساعدة) من Dell اختيارية، وقد لا يتم شحنها مع الكمبيوتر.

راجع *Manual Service*)دليل الخدمة) على موقع **com.dell.support** لعرض معلومات تهيئة الكمبيوتر الخاص بك، والتأكد من أن الجهاز الذي ترغب في إجراء الاختبار عليه معروض في برنامج إعداد النظام وأنه نشط.

بدء تشغيل Diagnostics Dell من القرص الصلب أو وسائط *Utilities and Drivers*  (برامج التشغيل والأدوات المساعدة).

**بدء تشغيل Diagnostics Dell من القرص الصلب**

<span id="page-40-0"></span>**ملاحظة:** إذا تعذر على الكمبيوتر عرض صورة الشاشة، راجع "الاتصال بشركة [Dell "](#page-64-1)في الصفحة .٦٥

- **١** تأكد من توصيل الكمبيوتر بمأخذ تيار كهربائي يعمل بكفاءة.
	- **٢** قم بتشغيل (أو إعادة تشغيل) الكمبيوتر.
- **٣** عند ظهور شعار TMDELL، اضغط على <12F <على الفور. حدد **Diagnostics (تشخيصات)** من قائمة start) ابدأ) ثم اضغط على <Enter<.

**ملاحظة:** إذا انتظرت ً طويلا وظهر شعار نظام التشغيل، واصل الانتظار حتى ترى سطح مكتب RWindows® Microsoft، ثم قم بإيقاف تشغيل الكمبيوتر وإعادة المحاولة.

**ملاحظة:** إذا ظهرت رسالة تعلمك بتعذر العثور على قسم أداة التشخيص، فقم بتشغيل Diagnostics Dell من وسائط *Utilities and Drivers*)برامج التشغيل والأدوات المساعدة).

**٤** اضغط على أي مفتاح لبدء Diagnostics Dell من قسم أداة التشخيص المساعدة على القرص الصلب واتبع الإرشادات التي تظهر على الشاشة.

## <span id="page-40-1"></span>**تشغيل Diagnostics Dell من وسائط** *Utilities and Drivers***) برامج التشغيل والأدوات المساعدة)**

- **١** أدخل وسائط *Utilities and Drivers*)برامج التشغيل والأدوات المساعدة).
	- **٢** قم بإيقاف تشغيل الكمبيوتر ثم إعادة تشغيله.

عند ظهور شعار DELL اضغط على <12F <على الفور.

**ملاحظة:** إذا انتظرت ً طويلا وظهر شعار نظام التشغيل، واصل الانتظار حتى ترى سطح مكتب RWindows® Microsoft، ثم قم بإيقاف تشغيل الكمبيوتر وإعادة المحاولة.

**ملاحظة:** تعمل الخطوات التالية على تغيير تتابع التمهيد لمرة واحدة فقط. في المرة التالية التي تقوم فيها بتشغيل الكمبيوتر ، يتم تشغيله وفقًا للأجهزة المحددة في برنامج إعداد النظام.

- **٣** عند ظهور قائمة أجهزة التمهيد، قم بتمييز **RW-CD/DVD/CD** ثم اضغط على <Enter<.
	- **٤** حدد خيار **ROM-CD from Boot) التمهيد من محرك الأقراص المضغوطة)** من القائمة التي تظهر واضغط على <Enter<.
		- **٥** اكتب الرقم ١ لبدء قائمة القرص المضغوط واضغط على <Enter <للمتابعة.
- **(بت ٣٢ Dell Diagnostics تشغيل (Run the 32 Bit Dell Diagnostics** حدد **٦** من القائمة المرقمة. في حالة ظهور عدة إصدارات في القائمة، حدد الإصدار الذي يتناسب مع الكمبيوتر الخاص بك.
	- **٧** عندما تظهر **القائمة الرئيسية** لـ Diagnostics Dell، حدد الاختبار الذي تريد تشغيله واتبع الإرشادات التي تظهر على الشاشة.

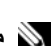

## **تلميحات حول استكشاف الأخطاء وإصلاحها**

اتبع هذه التلميحات عند استكشاف أخطاء الكمبيوتر الخاص بك وإصلاحها:

- <span id="page-41-4"></span><span id="page-41-3"></span><span id="page-41-2"></span><span id="page-41-0"></span>● إذا أضفت أو أزلت جزءاً قبل أن تبدأ المشكلة، راجع إجراءات التثبيت وتأكد من أن الجزء مثبت بشكل صحيح (راجع *Manual Service*)دليل الخدمة) على موقع **com.dell.support**(.
	- **•** إذا لم يعمل أحد الأجهزة، فتأكد من توصيله بشكل صحيح.
	- **•** في حالة ظهور رسالة خطأ على الشاشة، قم بتدوين الرسالة على نحو دقيق. قد تساعد هذه الرسالة مسؤولي الدعم على تشخيص المشكلة (المشكلات) وإصلاحها.
		- **•** في حالة ظهور رسالة خطأ في أحد البرامج، انظر وثائق هذا البرنامج.

**ملاحظة:** تمت كتابة الإجراءات المذكورة في هذا المستند للعرض الافتراضي في Windows، لذلك قد D لا تنطبق إذا قمت بضبط كمبيوتر Dell على عرض Classic Windows) Windows الكلاسيكي).

#### **مشكلات الطاقة**

<span id="page-41-1"></span>**تنبيه: قبل الشروع في أي إجراء من الإجراءات الموضحة في هذا القسم، اتبع إرشادات الأمان التي تم شحنها مع الكمبيوتر الخاص بك.**

**إذا كان مصباح الطاقة مطفأ —** الكمبيوتر في وضع إيقاف التشغيل أو لا يتلقى طاقة.

- **•** قم بإعادة تثبيت كابل الطاقة في موصل الطاقة على الجانب الخلفي من الكمبيوتر والمأخذ الكهربائي.
	- **•** تجاوز مشتركات الطاقة وكابلات التمديد وغيرها من أجهزة حماية الطاقة للتحقق من أن الكمبيوتر يبدأ التشغيل بشكل صحيح.
		- **•** تأكد من توصيل أي مشتركات طاقة مستخدمة بمأخذ كهربائي وفي وضع التشغيل.
- **•** تأكد من عمل مأخذ التيار الكهربائي وذلك باختباره بجهاز آخر، على سبيل المثال أحد المصابيح.
	- **•** تأكد من أن كبل الطاقة الرئيسي وكبل اللوحة الأمامية متصلان بلوحة النظام بشكل محكم (راجع *Manual Service*)دليل الخدمة) على موقع **com.dell.support**(.

**إذا كان مصباح الطاقة يضيء باللون الأزرق والكمبيوتر لا يستجيب —** 

- **•** تأكد من توصيل الشاشة وتشغيلها.
- **•** إذا كانت الشاشة متصلة وقيد التشغيل، راجع "أكواد صوت التنبيه" في [الصفحة](#page-30-3) .٣١

<span id="page-42-1"></span>**إذا كان مصباح الطاقة يومض باللون الأزرق —** الكمبيوتر في وضع الانتظار. اضغط على أي مفتاح على لوحة المفاتيح أو قم بتحريك الماوس أو اضغط على زر الطاقة لاستئناف التشغيل العادي.

،ً وقد يكون هناك ً كهربائيا **إذا كان مصباح الطاقة يومض باللون الكهرماني —** فإن الكمبيوتر يتلقى تيارا خلل في أحد الأجهزة أو قد لا يكون مثبتًا بشكل صحيح.

- **•** قم بإزالة كل وحدات الذاكرة ثم إعادة تثبيتها (راجع *Manual Service*)دليل الخدمة) على .(**support.dell.com** موقع
	- **•** قم بإزالة أية بطاقات تمديد، بما في ذلك بطاقات الرسومات وإعادة تثبيتها (راجع *Service Manual*)دليل الخدمة) على موقع **com.dell.support**(.

**إذا كان مصباح الطاقة يضيء بلون كهرماني ثابت —** هناك مشكلة في الطاقة، قد يكون هناك خلل في أحد الأجهزة أو قد لا يكون مثَّبتًا بشكل صحيح.

- **•** تأكد من أن كابل طاقة المعالج متصل بإحكام بموصل طاقة لوحة النظام (راجع *Service Manual*)دليل الخدمة) على موقع **com.dell.support**(.
- **•** تأكد من أن كابل الطاقة الرئيسي وكابل اللوحة الأمامية متصلان بموصل لوحة النظام بشكل محكم (راجع *Manual Service*)دليل الخدمة) على موقع **com.dell.support**(.

**إزالة التداخل —** تتمثل بعض الأسباب المحتملة للتداخل في:

- **•** كابلات تمديد الطاقة ولوحة المفاتيح والماوس
- **•** اتصال العديد من الأجهزة المتصلة بنفس مشترك الطاقة
- **•** اتصال العديد من مشتركات الطاقة بنفس المأخذ الكهربائي

**مشكلات الذاكرة**

<span id="page-42-0"></span>**تنبيه: قبل الشروع في أي إجراء من الإجراءات الموضحة في هذا القسم، اتبع إرشادات الأمان التي تم شحنها مع الكمبيوتر الخاص بك.**

**إذا تلقيت رسالة تشير إلى عدم وجود ذاكرة كافية —** 

- **•** قم بحفظ وإغلاق أية ملفات مفتوحة وإنهاء أية برامج مفتوحة لا تستخدمها، وذلك لترى هل عالج هذا الإجراء المشكلة أم لا.
	- **•** انظر وثائق البرنامج لمعرفة الحد الأدنى من متطلبات الذاكرة. إذا لزم الأمر، قم بتثبيت ذاكرة إضافية (راجع *Manual Service*)دليل الخدمة) على موقع **com.dell.support**(.

<span id="page-43-1"></span> **•** قم بإعادة تركيب وحدات الذاكرة (راجع *Manual Service*)دليل الخدمة) على موقع **com.dell.support** (لضمان اتصال الكمبيوتر بالذاكرة بنجاح.

 **•** قم بتشغيل برنامج Diagnostics Dell) راجع ["Diagnostics Dell "](#page-39-0)في الصفحة ٤٠). **إذا واجهت أية مشكلات أخرى في الذاكرة —** 

- **•** قم بإعادة تركيب وحدات الذاكرة (راجع *Manual Service*)دليل الخدمة) على موقع **com.dell.support** (لضمان اتصال الكمبيوتر بالذاكرة بنجاح.
- **•** تأكد من إتباع إرشادات تثبيت الذاكرة (راجع *Manual Service*)دليل الخدمة) على موقع .(**support.dell.com**
- **•** تأكد من أن الذاكرة التي تستخدمها مدعومة من الكمبيوتر الخاص بك. للحصول على المزيد من المعلومات حول نوع الذاكرة المدعومة من الكمبيوتر الخاص بك، راجع "[الذاكرة](#page-21-0)" في [الصفحة](#page-21-1) .٢٢
- <span id="page-43-0"></span> **•** قم بتشغيل برنامج Diagnostics Dell) راجع ["Diagnostics Dell "](#page-39-0)في الصفحة ٤٠).

**مشكلات البرامج وعدم الاستجابة**

<span id="page-43-2"></span>**تنبيه: قبل الشروع في أي إجراء من الإجراءات الموضحة في هذا القسم، اتبع إرشادات الأمان التي تم شحنها مع الكمبيوتر الخاص بك.**

**الكمبيوتر لا يبدأ التشغيل**

**تأكد من توصيل كابل الطاقة بالكمبيوتر وبمأخذ التيار الكهربائي بإحكام.**

**توقف الكمبيوتر عن الاستجابة إشعار:** قد تفقد البيانات إذا كنت غير قادر على إيقاف تشغيل نظام التشغيل. **قم بإيقاف تشغيل الكمبيوتر —** إذا لم تستطع الحصول على استجابة بالضغط على مفتاح في لوحة المفاتيح أو تحريك الماوس، فاضغط مع الاستمرار على زر الطاقة من ٨ إلى ١٠ ثوان على الأقل (حتى يتوقف الكمبيوتر عن العمل)، ثم قم بإعادة تشغيل الكمبيوتر.

**توقف أحد البرامج عن الاستجابة**

**قم بإنهاء البرنامج —** 

- <span id="page-44-1"></span><span id="page-44-0"></span>**١** اضغط على <Esc><Shift><Ctrl <في نفس الوقت للوصول إلى Manager Task (إدارة المهام) وانقر فوق علامة تبويب **Applications) تطبيقات)**.
	- **٢** انقر لتحديد البرنامج الذي لم يعد يستجيب، ثم انقر فوق **Task End) إنهاء المهمة)**.

**تعطل أحد البرامج بشكل متكرر ملاحظة:** تشتمل العديد من البرامج على إرشادات خاصة بالتثبيت في الوثائق الخاصة بها أو على قرص مرن أو قرص مضغوط أو قرص DVD.

**راجع وثائق البرنامج —** إذا لزم الأمر، قم بإلغاء تثبيت البرنامج وإعادة تثبيته مرة أخرى.

**يتم تصميم أي برنامج ليتوافق مع نظام تشغيل RWindows® Microsoft سابق**

**قم بتشغيل Wizard Compatibility Program) معالج توافق البرامج) —** 

:*Windows Vista*

يقوم Wizard Compatibility Program) معالج توافق البرامج) بتهيئة البرنامج بحيث يتم تشغيله في بيئة مشابهة لبيئات أنظمة التشغيل الأخرى بخلاف Vista Windows.

- **١** انقر فوق **Start) ابدأ)** ← **Panel Control) لوحة التحكم)**← **Programs Use an older program with this version of Windows** ←**(البرامج( (استخدام برنامج أقدم مع هذا الإصدار من نظام التشغيل Windows(.**
	- **٢** في شاشة الترحيب انقر **Next) التالي)**.
	- **٣** اتبع الإرشادات التي تظهر على الشاشة.

:*Windows XP*

يقوم Wizard Compatibility Program) معالج توافق البرامج) بتهيئة البرنامج بحيث يتم تشغيله في بيئة مشابهة لبيئات أنظمة التشغيل الأخرى بخلاف XP.

- <span id="page-44-2"></span>**١** انقر فوق **Start) ابدأ)**← **Programs All) كل البرامج)**← **Accessories (الملحقات)**← **Wizard Compatibility Program) معالج توافق البرامج)**← **Next) التالي)**.
	- **٢** اتبع الإرشادات التي تظهر على الشاشة.

**ظهور شاشة زرقاء ثابتة**

**قم بإيقاف تشغيل الكمبيوتر —** إذا لم تستطع الحصول على استجابة بالضغط على مفتاح في لوحة المفاتيح أو تحريك الماوس، فاضغط مع الاستمرار على زر الطاقة من ٨ إلى ١٠ ثوان على الأقل (حتى يتوقف الكمبيوتر عن العمل)، ثم قم بإعادة تشغيل الكمبيوتر.

#### **مشكلات أخرى في البرامج**

<span id="page-45-5"></span><span id="page-45-4"></span><span id="page-45-3"></span>**راجع وثائق البرامج أو اتصل بجهة تصنيع البرامج للتعرف على معلومات استكشاف الأخطاء وإصلاحها —** 

- **•** تأكد من أن البرنامج متوافق مع نظام التشغيل المثبت على الكمبيوتر لديك.
- **•** تأكد من أن الكمبيوتر الخاص بك يفي بالحد الأدنى لمتطلبات الأجهزة الضرورية لتشغيل البرامج. انظر وثائق البرامج للحصول على المعلومات.
	- **•** تأكد من تثبيت البرنامج وتهيئته بشكل صحيح.
	- **•** تحقق من أن برامج تشغيل الجهاز لا تتعارض مع البرنامج.
	- **•** إذا لزم الأمر، قم بإلغاء تثبيت البرنامج وإعادة تثبيته مرة أخرى.

**قم بعمل نسخة احتياطية من الملفات على الفور**

- استخدم برنامجاً للكشف عن الفيروسات لفحص القرص الصلب أو الأقراص المرنة أو الأقراص المضغوطة أو أقراص DVD.
- <span id="page-45-2"></span> **•** قم بحفظ وإغلاق أية ملفات أو برامج مفتوحة، وإيقاف تشغيل الكمبيوتر من قائمة Start) ابدأ).

## **خدمة Update Technical) التحديث الفني) من Dell**

<span id="page-45-0"></span>تقدم خدمة التحديث الفني من Dell إعلامًا مسبقاً بالبريد الإلكتروني حول تحديثات البرامج والأجهزة المتوافرة للكمبيوتر الخاص بك. وهذه الخدمة مجانية ويمكن تخصيصها فيما يتعلق بالمحتوى والتنسيق وعدد مرات استلام الإعلامات.

> للتسجيل في خدمة Update Technical) التحديث الفني) من Dell قم بزيارة .**support.dell.com/technicalupdate**

## **(Dell لدعم المساعدة الأداة (Dell Support Utility**

<span id="page-45-1"></span>يتم تثبيت Utility Support Dell) الأداة المساعدة لدعم Dell (على الكمبيوتر لديك، وتتوافر من Support Dell) دعم Dell(، أو الرمز الموجود على شريط المهام، أو من الزر **Start) ابدأ)**. استخدم هذه الأداة المساعدة للدعم للحصول على المعلومات الخاصة بالدعم الذاتي وتحديثات البرامج وعمليات المسح الخاصة بسلامة البيئة التي تستخدم فيها الكمبيوتر.

## **الوصول إلى Utility Support Dell) الأداة المساعدة لدعم Dell(**

قم بالوصول إلى Dell Support Utility (الأداة المساعدة لدعم Dell) من الرمز  $\gg$  على شريط المهام أو من قائمة **Start) ابدأ)**. إذا لم يظهر رمز Support Dell) دعم Dell (في شريط المهام:

- **١** انقر فوق **Start) ابدأ)**← **Programs All) كل البرامج)**← **Support Dell**  .**(Dell دعم إعدادات (Dell Support Settings** ←**(Dell دعم(**
- **٢** تأكد من تحديد الخيار **taskbar the on icon Show) عرض الرمز على شريط المهام)**.

**ملاحظة:** إذا لم تكن الأداة المساعدة لدعم Dell متاحة من قائمة **Start) ابدأ)**، انتقل إلى **com.dell.support** وقم بتنزيل البرنامج.

يتم تخصيص Dell Support Utility (الأداة المساعدة لدعم Dell) وفقًا لبيئة نظام الكمبيوتر الخاص بك.

تختلف وظائف الرمز في أعي شريط المهام عند النقر فوقه مرة واحدة أو النقر نقرًا مزدوجًا أو النقر بزر الماوس الأيمن.

## **النقر فوق الرمز Support Dell) دعم Dell(**

انقر بزر الماوس الأيسر أو الأيمن فوق الرمز ل<sup>عني ا</sup>لإجراء المهام التالية:

- **•** فحص بيئة الكمبيوتر الخاصة بك.
- **•** عرض إعدادات Utility Support Dell) الأداة المساعدة لدعم Dell(.
- الوصول إلى ملف التعلي*م*ات الخاص بـ Dell Support Utility (الأداة المساعدة لدعم Dell).
	- **•** عرض الأسئلة المتداولة.
	- معرفة المزيد حول Dell Support Utility (الأداة المساعدة لدعم Dell).
		- **•** إيقاف تشغيل Utility Support Dell) الأداة المساعدة لدعم Dell(.

## **النقر ً نقرا ً مزدوجا فوق رمز Support Dell) دعم Dell(**

انقر نقراً مزدوجاً فوق الرمز ع<sup>لاج</sup> لإجراء مسح يدوي لبيئة معالجة الكمبيوتر لديك وعرض الأسئلة المتداولة والوصول إلى ملف التعليمات الخاص بالأداة المساعدة لدعم Dell، وعرض إعدادات .(Dell دعم (Dell Support

للاطلاع على المزيد من المعلومات حول Dell Support Utility (الأداة المساعدة لدعم Dell)، انقر على علامة الاستفهام (**?**) أعلى شاشة **Support**™ **Dell**.

# **إعادة تثبيت البرامج**

## **برامج التشغيل**

**التعرف على برامج التشغيل**

<span id="page-48-5"></span><span id="page-48-4"></span><span id="page-48-2"></span><span id="page-48-1"></span>إذا واجهت مشكلة في أي جهاز، فعليك تحديد ما إذا كان برنامج التشغيل هو مصدر المشكلة أم لا، وإذا لزم الأمر، تحديث برنامج التشغيل.

*:Microsoft® Windows Vista®*

- **١** انقر فوق الزر TMStart) ابدأ) في نظام التشغيل Vista Windows **،** ثم انقر بزر الماوس الأيمن فوق **Computer) الكمبيوتر)**.
	- **٢** انقر فوق **Properties) خصائص)← Manager Device) إدارة الأجهزة)**.

**ملاحظة:** قد يظهر إطار **Control Account User) التحكم في حساب المستخدم)**. إذا كنت مسؤولا على الكمبيوتر، فانقر فوق **Continue) متابعة)**، أو اتصل بالمسؤول للمتابعة.

*:Microsoft Windows® XP*

- **١** انقر فوق **Start) ابدأ)**← **Panel Control) لوحة التحكم)**.
- **Performance and Maintenance** فوق انقر ،**)فئة اختر (Pick a category** من **٢ (الأداء والصيانة)**، ثم انقر فوق **System) النظام)**.
	- **٣** في إطار **Properties System) خصائص النظام)**، انقر فوق علامة التبويب **Hardware) الأجهزة)**، ثم انقر فوق **Manager Device) إدارة الأجهزة)**.

قم بالتمرير لأسفل في القائمة لرؤية ما إذا كان هناك أي جهاز مميز بعلامة تعجب (دائرة صفراء بها علامة [**!**]) على رمز الجهاز.

إذا ظهرت علامة تعجب بجانب اسم الجهاز، فقد تحتاج إلى إعادة تثبيت برنامج التشغيل أو تثبيت برنامج تشغيل جديد (راجع "إعادة تثبيت برامج التشغيل [والأدوات](#page-49-0) المساعدة" في الصفحة ٥٠).

<span id="page-48-3"></span><span id="page-48-0"></span>**٥**

**إعادة تثبيت برامج التشغيل والأدوات المساعدة**

<span id="page-49-8"></span><span id="page-49-7"></span><span id="page-49-6"></span><span id="page-49-4"></span><span id="page-49-3"></span><span id="page-49-0"></span>**إشعار:** يوفر كل من موقع الدعم Support Dell التابع لشركة Dell على الإنترنت على ،(المساعدة والأدوات التشغيل برامج(*Drivers and Utilities* ووسائط **support.dell.com** برامج تشغيل معتمدة لأجهزة كمبيوتر TMDell. إذا قمت بتثبيت برامج تشغيل من مصادر أخرى، فقد لا يعمل الكمبيوتر بشكل صحيح.

**العودة إلى إصدار سابق من برنامج تشغيل الجهاز**

*:Windows Vista*

- <span id="page-49-5"></span><span id="page-49-2"></span>**١** انقر فوق زر Start) ابدأ) في نظام Vista Windows **،** ثم انقر بزر الماوس الأيمن فوق **Computer) الكمبيوتر)**.
	- **٢** انقر فوق **Properties) خصائص)← Manager Device) إدارة الأجهزة)**.

**ملاحظة:** قد يظهر إطار **Control Account User) التحكم في حساب المستخدم)**. إذا كنت ً مسؤولا على جهاز الكمبيوتر، فانقر فوق **Continue) متابعة)** أو اتصل بالمسؤول الخاص بك للدخول إلى Manager Device) إدارة الأجهزة).

- **٣** انقر بزر الماوس الأيمن فوق الجهاز الذي تم تثبيت برنامج التشغيل له وانقر فوق **Properties) خصائص)**.
- **٤** انقر فوق علامة التبويب **Drivers) برامج التشغيل )**← **Driver Back Roll (استعادة برنامج التشغيل)**.

*:Windows XP*

- **١** انقر فوق **Start) ابدأ)**← **Computer My) جهاز الكمبيوتر)**← **Properties (خصائص)**← **Hardware) الأجهزة)**← **Manager Device) إدارة الأجهزة)**.
	- **٢** انقر بزر الماوس الأيمن فوق الجهاز الذي تم تثبيت برنامج التشغيل له وانقر فوق **Properties) خصائص)**.
	- **٣** انقر فوق علامة التبويب **Drivers) برامج التشغيل )**← **Driver Back Roll (استعادة برنامج التشغيل)**.

إذا لم يحل Rollback Driver Device) استعادة برنامج تشغيل الجهاز) المشكلة، استخدم Restore System) استعادة النظام) (راجع "استعادة نظام التشغيل" في [الصفحة](#page-51-0) ٥٢) لإعادة نظام التشغيل إلى حالة التشغيل التي كان عليها قبل أن يتم تثبيت برنامج التشغيل الجديد.

## **استخدام وسائط Utilities and Drivers) برامج التشغيل والأدوات المساعدة)**

إذا لم يؤدД استخدام Rollback Driver Device) استعادة برنامج تشغيل الجهاز) أو System Restore) استعادة النظام) (راجع "استعادة نظام التشغيل" في [الصفحة](#page-51-0) ٥٢) إلى حل المشكلة، فقم بإعادة تثبيت وسائط *Utilities and Drivers*) برامج التشغيل والأدوات المساعدة).

<span id="page-49-1"></span>**١** أثناء عرض سطح مكتب Windows، قم بإدراج وسائط *F*. إذا كانت هذه هي المرة الأولى التي تستخدم فيها وسائط *Utilities and Drivers*)برامج *التشغيل والأدوات المساعدة)*، فانتقل إلى [الخطوة](#page-49-1) ٢. وإذا لم تكن هذه هي المرة الأولى، فانتقل إلى [الخطوة](#page-50-0) .٥

**٥٠** إعادة تثبيت البرامج

**٢** اتبع المطالبات التي تظهر على الشاشة عند بدء تشغيل برنامج تثبيت وسائط *and Drivers Utilities*)برامج التشغيل والأدوات المساعدة).

**ملاحظة:** في معظم الحالات يبدأ برنامج Utilities and Drivers) برامج التشغيل والأدوات *المساعدة)* تلقانياً. إذا لم يبدأ التشغيل تلقانيًا، فقم بفتح Windows Explorer، وانقر فوق دليل محرك الوسائط لعرض محتويات الوسائط، ثم انقر نقراً مزدوجاً فوق ملف **autorcd.exe.** 

- **٣** عند ظهور إطار **Complete Wizard InstallShield) تم استكمال معالج InstallShield(**، قم بإخراج وسائط *Utilities and Drivers*)برامج التشغيل والأدوات المساعدة) ثم انقر فوق **Finish) إنهاء)** لإعادة تشغيل الكمبيوتر.
- **٤** أعد إدخال وسائط *Utilities and Drivers*)برامج التشغيل والأدوات المساعدة)، عند ظهور سطح مكتب Windows.
- <span id="page-50-0"></span>**٥** من شاشة **Owner System Dell Welcome) الترحيب بمالك نظام Dell(**، انقر فوق **Next) التالي)**.

**ملاحظة:** يعرض برنامج *Utilities and Drivers*)برامج التشغيل والأدوات المساعدة) برامج التشغيل الخاصة فقط بالأجهزة التي تم تثبيتها على الجهاز عند شحنه إليك. إذا قمت بتثبيت أجهزة إضافية، فقد لا يتم عرض برامج التشغيل الخاصة بالأجهزة الجديدة. إذا لم يتم عرض برامج التشغيل هذه، فقم بإنهاء برنامج *Utilities and Drivers*)برامج التشغيل والأدوات المساعدة)*.* للحصول على معلومات حول برامج التشغيل، انظر الوثائق المرفقة مع الجهاز.

تظهر رسالة تفيد بأن وسائط Resource) الموارد) تقوم باكتشاف الأجهزة الموجودة على جهاز الكمبيوتر لديك.

تظهر برامج التشغيل التي يستخدمها الكمبيوتر تلقائياً في الإطار **My Drivers—The ResourceCD has identified these components in your system** (برامج التشغيل الخاصة بي- تعرف ResourceCD على هذه المكونات في النظام الخاص بك).

**٦** انقر فوق برنامج التشغيل الذي تريد إعادة تثبيته واتبع التعليمات الموضحة على الشاشة.

إذا لم يتم إدراج برنامج تشغيل معين، فهذا يعني أن برنامج التشغيل هذا غير مطلوب من قبل نظام التشغيل لديك.

#### **ً إعادة تثبيت برامج التشغيل يدويا**

بعد استخراج ملفات برنامج التشغيل إلى القرص الصلب لديك، كما هو مبين في القسم السابق:

- **١** انقر فوق زر Start) ابدأ) في نظام Vista Windows **،** ثم انقر بزر الماوس الأيمن فوق **Computer) الكمبيوتر)**.
	- **٢** انقر فوق **Properties) خصائص)← Manager Device) إدارة الأجهزة)**.

**ملاحظة:** قد يظهر إطار **Control Account User) التحكم في حساب المستخدم)**. إذا كنت ً مسؤولا على جهاز الكمبيوتر، فانقر فوق **Continue) متابعة)** أو اتصل بالمسؤول الخاص بك للدخول إلى Manager Device) إدارة الأجهزة).

- <span id="page-51-3"></span>ً فوق نوع الجهاز الذي تقوم بتثبيت برنامج التشغيل له (على سبيل المثال، ً مزدوجا **٣** انقر نقرا **Audio) صوت)** أو **Video) فيديو)).**
	- **٤** انقر نقراً مزدوجاً فوق اسم الجهاز الذي تقوم بتثبيت برنامج التشغيل له.
- **٥** انقر فوق علامة التبويب **Driver) برنامج التشغيل)**← **Driver Update) تحديث برنامج الكمبيوتر استعراض (Browse my computer for driver software** ←**(التشغيل ً عن برامج التشغيل)**. **بحثا**
	- **٦** انقر فوق **Browse) استعراض)** واستعرض إلى المكان الذي قمت بنسخ ملفات برنامج . ً التشغيل فيه مسبقا
- <span id="page-51-0"></span>**٧** عندما يظهر اسم برنامج التشغيل المناسب، انقر فوق اسم برنامج التشغيل← **OK) موافق)**← **Next) التالي)**.
	- **٨** انقر فوق **Finish) إنهاء)** وأعد تشغيل الكمبيوتر.

## **استعادة نظام التشغيل**

يمكنك استعادة نظام التشغيل لديك بالطرق التالية:

- <span id="page-51-2"></span> Microsoft نظام استعادة (Microsoft Windows System Restore أداة تعيد **•** Windows (الكمبيوتر إلى حالة تشغيل سابقة دون التأثير على ملفات البيانات. استخدم System Restore) استعادة النظام) كحل أول لاستعادة نظام التشغيل والحفاظ على ملفات البيانات.
- **•** يقوم برنامج Restore Image Factory) استعادة النسخ الأصلية للبيانات) من Dell (المتاح في نظام التشغيل Vista Windows (باستعادة القرص الصلب إلى حالة التشغيل التي كان عليها عند شراء الكمبيوتر. يؤدي هذا إلى حذف كافة البيانات الموجودة على القرص الصلب بشكل دائم وإزالة أية برامج تم تثبيتها بعد استلام الكمبيوتر. لا تستخدم Factory Dell Restore Image) استعادة النسخ الأصلية للبيانات من Dell (إلا إذا لم يتمكن System Restore) استعادة النظام) من حل مشكلة نظام التشغيل لديك.
	- **•** في حالة حصولك على وسائط System Operating) نظام التشغيل) مع جهاز الكمبيوتر الخاص بك، فيمكنك استخدامها لاستعادة نظام التشغيل. ومع ذلك، يؤدي استخدام وسائط Operating System *(نظام التشغيل)* إلى حذف كافة البيانات الموجودة على القرص الصلب. لا تستخدم الوسائط إلا إذا تعذر على Restore System) استعادة النظام) حل مشكلة نظام التشغيل.

## **استخدام استعادة نظام RWindows® Microsoft**

<span id="page-51-1"></span>تقدم أنظمة التشغيل Windows خيار Restore System) استعادة النظام)، الذي يتيح لك إعادة الكمبيوتر إلى حالة التشغيل السابقة (دون التأثير على ملفات البيانات) وذلك إذا أدت التغييرات التي تمت على الأجهزة أو البرامج أو إعدادات النظام الأخرى إلى وضع الكمبيوتر في حالة تشغيل غير مر غوب فيها. علماً بأنه يمكن الرجوع عن أي تغييرات يتم إجرؤها على الكمبيوتر بواسطة هذه الخاصية.

O

**إشعار:** قم بشكل منتظم بعمل نسخ احتياطية من ملفات البيانات. فخاصية Restore System (استعادة النظام) لا تراقب ملفات البيانات ولا تقوم باستعادتها.

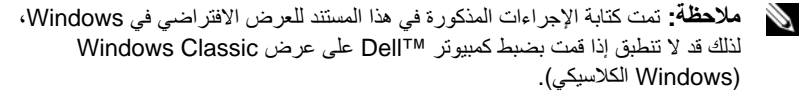

**ملاحظة:** قم بإعداد جهاز كمبيوتر TMDell على عرض Classic Windows الكلاسيكي. D

**بدء استعادة النظام**

:*Windows Vista*

- **١** انقر فوق **Start) ابدأ)** .
- **٢** في مربع Search Start) بدء البحث)، اكتب Restore System واضغط على <Enter<.

**ملاحظة:** قد يظهر إطار **Control Account User) التحكم في حساب المستخدم)**. إذا كنت مسؤ ًولا على الكمبيوتر، فانقر فوق **Continue) متابعة)**، وإلا فاتصل بالمسؤول لمتابعة تنفيذ الإجراء المطلوب.

**٣** انقر فوق **Next) التالي)** واتبع الأوامر المتبقية على الشاشة.

إذا لم تحل استعادة النظام المشكلة، فيمكنك التراجع عن آخر عملية استعادة للنظام (راجع "[التراجع](#page-52-1) عن آخر استعادة للنظام" في [الصفحة](#page-52-0) ٥٣).

:*Windows XP*

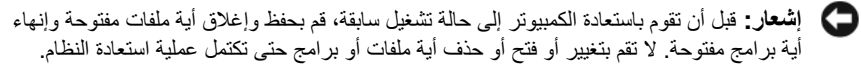

- **١** انقر فوق **Start) ابدأ)**← **Programs All) كل البرامج)**← **Accessories (الملحقات)**← **Tools System) أدوات النظام)**← **Restore System) استعادة النظام)**.
- **الكمبيوتر استعادة (Restore my computer to an earlier time** إما فوق انقر **٢ إلى وقت سابق)** أو **point restore a Create) إنشاء نقطة استعادة).**
	- **٣** انقر فوق **Next) التالي)** واتبع الأوامر المتبقية على الشاشة.

**التراجع عن آخر استعادة للنظام**

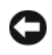

<span id="page-52-1"></span><span id="page-52-0"></span>**إشعار:** قبل التراجع عن آخر استعادة للنظام، قم بحفظ وإغلاق جميع الملفات المفتوحة وإنهاء أية برامج مفتوحة. لا تقم بتغيير أو فتح أو حذف أية ملفات أو برامج حتى تكتمل عملية استعادة النظام.

:*Windows Vista*

- **١** انقر فوق **Start) ابدأ)** .
- **٢** في مربع Search Start) بدء البحث)، اكتب Restore System واضغط على <Enter<.

<span id="page-53-4"></span><span id="page-53-3"></span><span id="page-53-2"></span>**٣** انقر **restoration last my Undo) التراجع عن آخر استعادة)** ثم انقر **Next) التالي)**. :*Windows XP*

- **١** انقر فوق **Start) ابدأ)**← **Programs All) كل البرامج)**← **Accessories (الملحقات)**← **Tools System) أدوات النظام)**← **Restore System) استعادة النظام)**.
- **٢** انقر **restoration last my Undo) التراجع عن آخر استعادة)** ثم انقر **Next) التالي)**.

**تمكين عمل استعادة النظام**

**ملاحظة:** لا يقوم Vista Windows بتعطيل Restore System) استعادة النظام) بغض النظر عن مساحة القرص الصغيرة. ولذلك، فإن الخطوات التالية تنطبق فقط على XP Windows.

إذا قمت بإعادة تثبيت XP Windows مع وجود مساحة خالية على القرص الصلب تقل عن

٢٠٠ ميجابايت، فسيتم تعطيل Restore System) استعادة النظام) ً تلقائيا.

لمعرفة ما إذا كان Restore System) استعادة النظام) في وضع التمكين:

- **١** انقر فوق **Start) ابدأ)**← **ControlPanel) لوحة التحكم)**← **and Performance Maintenance) الأداء والصيانة)**← **System) النظام)**.
	- **٢** انقر فوق علامة التبويب **Restore System) استعادة النظام)** وتأكد من إلغاء تحديد **Restore System off Turn) إيقاف تشغيل استعادة النظام)**.

<span id="page-53-0"></span>**استخدام Restore Image Factory™ Dell) استعادة النسخ الأصلية للبيانات من Dell(**

<span id="page-53-1"></span>**إشعار:** يؤدي استخدام Restore Image Factory Dell) استعادة النسخ الأصلية لبيانات Dell ( إلى حذف كافة البيانات الموجودة على محرك القرص الصلب وإزالة أية برامج أو برامج تشغيل تم تثبيتها بعد استلام الكمبيوتر بشكل دائم. قم بإجراء نسخ احتياطي للبيانات قبل استخدام هذه الخيارات، إن أمكن. لا تستخدم Restore Image Factory Dell) استعادة النسخ الأصلية للبيانات من Dell (إلا إذا لم يتمكن Restore System) استعادة النظام) من حل مشكلة نظام التشغيل لديك.

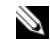

**ملاحظة:** قد لا يكون Restore Image Factory Dell) استعادة النسخ الأصلية لبيانات Dell ( ً في دول معينة أو على أجهزة كمبيوتر معينة. متاحا

استخدم برنامج Restore Image Factory Dell) استعادة النسخ الأصلية للبيانات من Dell ( (الموجود في نظام التشغيل Vista Windows فقط) كآخر وسيلة لاستعادة نظام التشغيل. يؤدي هذا الخيار إلى استعادة القرص الصلب إلى حالة التشغيل التي كان عليها عند شراء الكمبيوتر. أية برامج أو ملفات تمت إضافتها منذ استلام الكمبيوتر - بما في ذلك ملفات البيانات - يتم حذفها بشكل دائم من على القرص الصلب. تتضمن ملفات البيانات المستندات وجداول البيانات ورسائل البريد الإلكتروني والصور الرقمية وغير ذلك. قم بعمل نسخ احتياطية لكل البيانات قبل استخدام Image Factory Restore) استعادة النسخ الأصلية للبيانات) إذا أمكن. **Windows Vista في Dell Factory Image Restore برنامج**

- <span id="page-54-2"></span><span id="page-54-1"></span>**١** قم بتشغيل الكمبيوتر. عند ظهور شعار Dell، اضغط <8F <عدة مرات للوصول إلى إطار .**(Vista في المتقدمة التمهيد خيارات (Vista Advanced Boot Options**
	- **٢** حدد **Computer Your Repair) إصلاح الكمبيوتر)**. يظهر الإطار **Options Recovery System) خيارات استعادة النظام)**.
		- **٣** حدد شكل لوحة المفاتيح وانقر فوق **Next) التالي).**
- **٤** للوصول إلى خيارات الاستعادة، قم بتسجيل الدخول كمستخدم محلي. للوصول إلى سطر الأوامر، اكتب administrator في حقل **Name User) اسم المستخدم)** ثم انقر فوق **OK) موافق)**.
- **٥** انقر فوق **Restore Image Factory Dell) استعادة النسخ الأصلية للبيانات من Dell(**.

ً للتهيئة التي قمت بها، فقد تحتاج إلى تحديد **Tools Factory Dell) الأدوات الأصلية ملاحظة:** تبعا **من Dell(**، ثم **Restore Image Factory Dell) استعادة النسخ الأصلية للبيانات)**.

تظهر شاشة الترحيب الخاصة بـ **Restore Image Factory Dell**.

- **٦** انقر فوق **Next) التالي)**. تظهر شاشة **Deletion Data Confirm) تأكيد حذف البيانات)**.
- **إشعار:** إذا لم ترغب في المتابعة باستخدام Restore Image Factory) استعادة النسخ الأصلية للبيانات)، فانقر فوق **Cancel) إلغاء)**.
	- **٧** انقر فوق خانة الاختيار لتأكيد رغبتك في متابعة إعادة تهيئة القرص الصلب واستعادة برامج النظام إلى إعدادات المصنع، ثم انقر فوق **Next) التالي).**

تبدأ عملية الاستعادة، وقد تستغرق ٥ دقائق أو أكثر حتى تكتمل. تظهر رسالة عند استعادة نظام التشغيل والتطبيقات المثبتة في المصنع إلى إعدادات المصنع.

**٨** انقر **Finish) إنهاء)** لإعادة تشغيل الكمبيوتر.

## **استخدام وسائط System Operating) نظام التشغيل)**

**قبل أن تبدأ**

<span id="page-54-0"></span>إذا كنت تفكر في إعادة تثبيت نظام التشغيل Windows لإصلاح إحدى المشكلات المتعلقة ببرنامج تشغيل تم تثبيته مؤخراً، فحاول أولاً استخدام Windows Device Driver Rollback (استعادة برنامج تشغيل الجهاز في Windows(. راجع "العودة إلى إصدار سابق من [برنامج](#page-49-2) تشغيل الجهاز" في [الصفحة](#page-49-3) .٥٠ إذا لم يحل Rollback Driver Device) استعادة برنامج تشغيل الجهاز) المشكلة، فاستخدم Restore System) استعادة النظام) من Windows Microsoft لإعادة نظام التشغيل إلى حالة التشغيل التي كان عليها قبل أن يتم تثبيت برنامج التشغيل الجديد. راجع "[استخدام](#page-51-1) استعادة نظام [RWindows® Microsoft "](#page-51-1)في الصفحة .٥٢ **إشعار:** قبل القيام بالتثبيت، قم بعمل نسخ احتياطية لجميع ملفات البيانات الموجودة على محرك القرص الصلب الأساسي. للقيام بالتهيئة التقليدية لمحرك القرص الصلب، يتم ً أولا الكشف عن محرك القرص الصلب الأساسي بواسطة الكمبيوتر.

لاستعادة تثبيت Windows، تحتاج إلى وسائط *System Operating*) نظام التشغيل) من TMDell ووسائط *Utilities and Drivers*) برامج التشغيل والأدوات المساعدة) من Dell.

D

**ملاحظة:** تحتوي وسائط Utilities and Drivers) برامج التشغيل والأدوات المساعدة) على برامج التشغيل التي تم تثبيتها أثناء تجميع الكمبيوتر. استخدم القرص media *Utilities and Drivers* Dell (وسائط *برامج التشغيل والأدوات المساعدة* من Dell) لتحميل أي برامج تشغيل مطلوبة. ووفقاً للمنطقة التي قمت بطلّب الكمبيوتر منها أو ما إذا قمت بطلب الوسائط، قد لا يتم إرسال وسائط Drivers and Utilities) برامج التشغيل والأدوات المساعدة) من Dell ووسائط System Operating (نظام التشغيل) من Dell مع الكمبيوتر.

## **إعادة تثبيت نظام التشغيل Windows**

قد تستغرق عملية إعادة التثبيت ما بين ساعة إلى ساعتين حتى تكتمل. بعد إعادة تثبيت نظام التشغيل، يجب عليك أيضاً إعادة تثبيت برامج تشغيل الأجهزة وبرنامج الحماية من الفيروسات والبرامج الأخرى.

- **١** قم بحفظ وإغلاق أية ملفات مفتوحة، وإنهاء أي برامج مفتوحة.
	- **٢** أدخل وسائط *System Operating*)نظام التشغيل).
- **٣** إذا ظهرت الرسالة Windows Install) تثبيت Windows(، انقر **Exit) إنهاء)**.
	- **٤** أعد تشغيل الكمبيوتر.

عند ظهور شعار DELL اضغط على <12F <على الفور.

**ملاحظة:** إذا انتظرت ً طويلا وظهر شعار نظام التشغيل، واصل الانتظار حتى ترى سطح مكتب RWindows® Microsoft، ثم قم بإيقاف تشغيل الكمبيوتر وإعادة المحاولة.

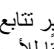

**ملاحظة:** تعمل الخطوات التالية على تغيير تتابع التمهيد لمرة واحدة فقط. في المرة التالية التي تقوم فيها بتشغيل الكمبيوتر ، يتم تمهيده وفقًا للأجهزة المحددة في برنامج إعداد النظام.

- **٥** عندما تظهر قائمة أجهزة التمهيد، قم بتحديد **Drive RW-CD/DVD/CD) محرك أقراص** .<Enter> اضغط ثم**) CD/DVD/CD-RW**
- **٦** اضغط على أي مفتاح من أجل **التمهيد من ROM-CD) محرك الأقراص المضغوطة)** واتبع التعليمات الموضحة على الشاشة لإكمال التثبيت.

## **البحث عن المعلومات**

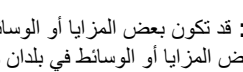

<span id="page-56-0"></span>**ملاحظة:** قد تكون بعض المزايا أو الوسائط اختيارية، وقد لا يتم شحنها مع الكمبيوتر الخاص بك. وقد لا تتوافر بعض المزايا أو الوسائط في بلدان معينة.

**ملاحظة:** يجوز شحن معلومات إضافية مع الكمبيوتر الخاص بك.

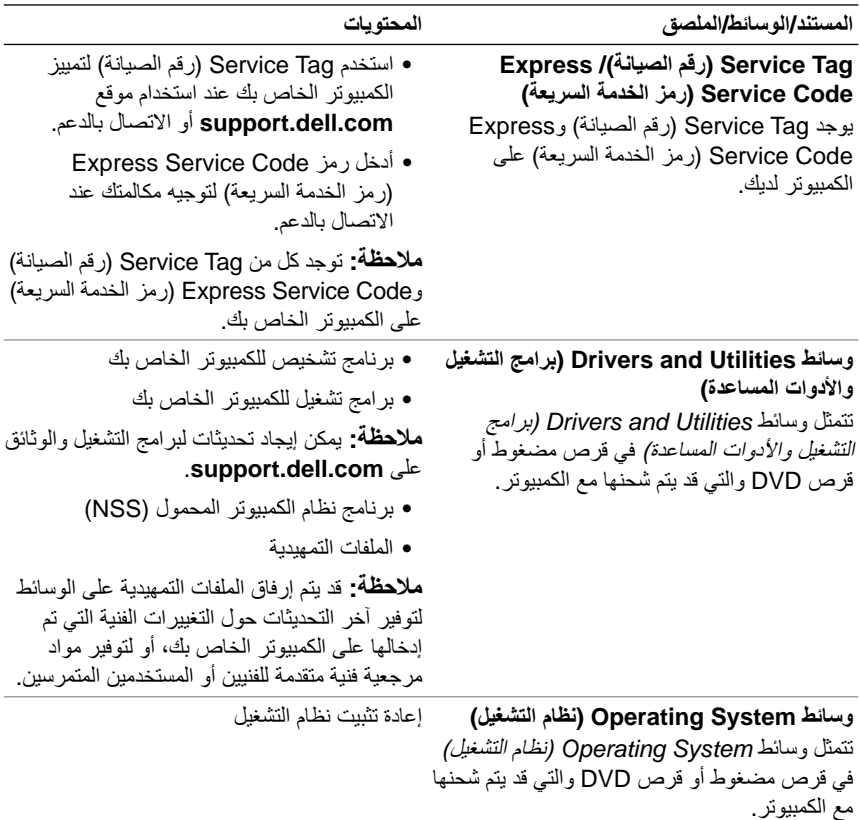

<span id="page-56-6"></span><span id="page-56-5"></span><span id="page-56-4"></span><span id="page-56-3"></span><span id="page-56-2"></span><span id="page-56-1"></span>**٦**

<span id="page-57-5"></span><span id="page-57-4"></span><span id="page-57-3"></span><span id="page-57-2"></span><span id="page-57-1"></span><span id="page-57-0"></span>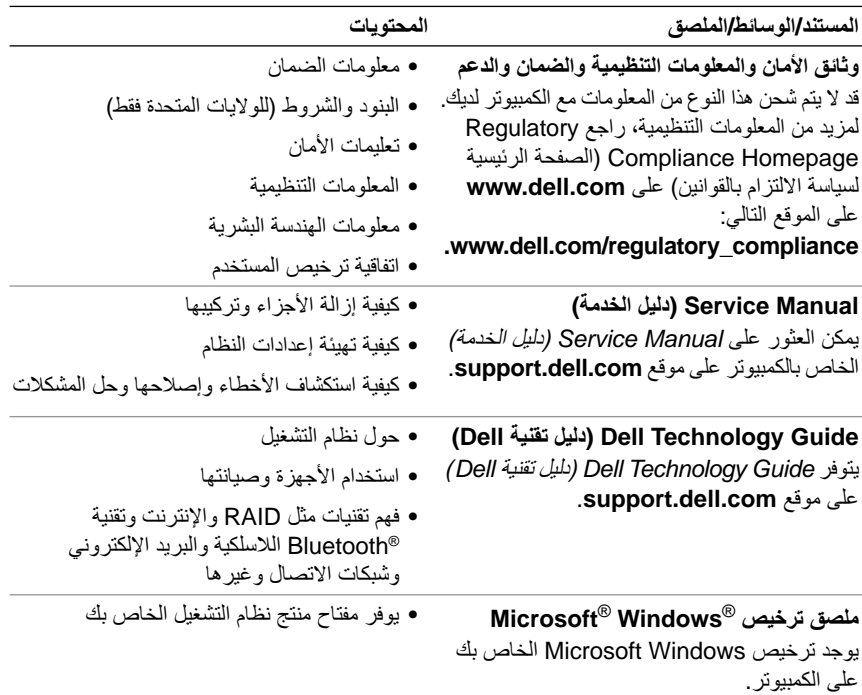

# **الوصول إلى التعليمات**

## **الحصول على المساعدة**

العملاء" في [الصفحة](#page-59-3) .٦٠

<span id="page-58-1"></span>**تنبيه: إذا أردت إزالة غطاء الكمبيوتر، فقم ً أولا بفصل الكمبيوتر وكابلات المودم عن كافة مآخذ التيار الكهربائي. اتبع إرشادات الأمان الواردة مع الكمبيوتر.**

إذا واجهت مشكلة في جهاز الكمبيوتر، يمكنك القيام بالخطوات التالية لتشخيص المشكلة وإصلاحها:

- **١** راجع "تلميحات حول استكشاف الأخطاء [وإصلاحها](#page-41-0)" في الصفحة ٤٢ للحصول على المعلومات والإجراءات الخاصة بالمشكلة التي يواجهها الكمبيوتر لديك.
	- **٢** راجع ["Diagnostics Dell "](#page-39-0)في الصفحة ٤٠ لمعرفة الإجراءات الخاصة بكيفية تشغيل .Dell Diagnostics
		- **٣** قم بملء "قائمة تدقيق [التشخيص](#page-63-0)" في الصفحة .٦٤
- **٤** استخدم مجموعة منتجات Dell الشاملة للخدمات الفورية عبر الإنترنت، والمتاحة على موقع Support Dell) دعم Dell (على (**com.dell.support** (وذلك للحصول على المساعدة في إجراءات التثبيت واستكشاف الأخطاء وإصلاحها. راجع "الخدمات عبر [الإنترنت](#page-59-2)" في [الصفحة](#page-59-2) ٦٠ للحصول على قائمة شاملة بخدمات Support Dell) دعم Dell (عبر الإنترنت.
- **٥** إذا لم تساعد الخطوات السابقة على حل المشكلة، راجع "الاتصال بشركة [Dell "](#page-64-0)في الصفحة .٦٥
- Ø **ملاحظة:** اتصل بـ Support Dell) دعم Dell (من هاتف قريب من الكمبيوتر، حتى يتمكن فريق الدعم من مساعدتك في أية إجراءات ضرورية.

**ملاحظة:** قد لا يكون نظام Express Service Code (رمز الخدمة السريعة) من Dell متاحاً في D كل الدول.

عند مطالبتك بذلك من نظام الهاتف الآلي في Dell، قم بإدخال Code Service Express) رمز الخدمة السريعة) ليتم توجيه الاتصال مباشرة إلى موظف الدعم المناسب. إذا لم يكن لديك Express Code Service) رمز الخدمة السريعة)، افتح المجلد **Accessories Dell) ملحقات Dell** ( وانقر نقراً مزدوجاً فوق **Express Service Code (رمز الخدمة السريعة)، ثم اتبع الإرشادات.** للإطلاع على إرشادات حول استخدام خدمة الدعم Support Dell، راجع "الدعم الفني [وخدمة](#page-59-0)

<span id="page-58-3"></span><span id="page-58-2"></span><span id="page-58-0"></span>**٧**

<span id="page-59-4"></span>**ملاحظة:** لا تتوافر بعض الخدمات التالية في جميع البلدان خارج الولايات المتحدة. اتصل بمندوب Dell D المحلي للمزيد من المعلومات حول توافر هذه الخدمات.

<span id="page-59-3"></span><span id="page-59-0"></span>**الدعم الفني وخدمة العملاء** تتوفر خدمة الدعم من Dell من أجل الإجابة على أسئلتك المتعلقة بأجهزة TMDell. يستخدم فريق العمل لدينا نظام تشخيص يعتمد على الكمبيوتر، وذلك لتقديم إجابات سريعة ودقيقة. للاتصال بخدمة الدعم من Dell راجع "قبل أن تتصل" في [الصفحة](#page-62-0) ٦٣ ثم انظر في معلومات الاتصال الخاصة بمنطقتك أو انتقل إلى موقع **com.dell.support**.

## **DellConnect™**

<span id="page-59-2"></span><span id="page-59-1"></span>إن DellConnect عبارة عن أداة بسيطة للوصول عبر الإنترنت، والتي تتيح لأي عضو من فريق الدعم والخدمات في شركة Dell الوصول إلى الكمبيوتر الخاص بك من خلال اتصال بالإنترنت وتشخيص المشكلة التي يواجهها الكمبيوتر لديك وإصلاحها، وذلك كله تحت إشرافك. للمزيد من المعلومات قم بزيارة **com.dell.support** وانقر فوق **DellConnect**.

> **الخدمات عبر الإنترنت** يمكنك التعرف على منتجات وخدمات Dell على المواقع التالية: www.dell.com ap/com.dell.www) دول أسيا/المحيط الهادئ فقط) (اليابان فقط) www.dell.com/jp (أوروبا فقط) www.euro.dell.com la/com.dell.www) أمريكا اللاتينية ودول الكاريبي) (كندا فقط) www.dell.ca

يمكنك الوصول إلى خدمة Support Dell) دعم Dell (عبر مواقع الويب وعناوين البريد الإلكتروني التالية:

> (Dell دعم (Dell Support مواقع **•** support.dell.com (اليابان فقط) support.jp.dell.com (أوروبا فقط) support.euro.dell.com

- **•** عناوين البريد الإلكتروني الخاصة بخدمة Support Dell) دعم Dell( mobile\_support@us.dell.com support@us.dell.com la-techsupport@dell.com (دول أمريكا اللاتينية والبحر الكاريبي فقط) com.dell@apsupport) دول أسيا/المحيط الهادئ فقط)
	- **•** عناوين البريد الإلكتروني الخاصة بقسم التسويق والمبيعات لدى Dell apmarketing@dell.com (دول أسيا/المحيط الهادئ فقط) (كندا فقط) sales canada@dell.com
		- **•** بروتوكول نقل الملفات (FTP (بدون اسم دخول

## **ftp.dell.com**

التسجيل كمستخدم: مجهول، استخدم عنوان البريد الإلكتروني الخاص بك ككلمة المرور الخاصة بك.

## **خدمة AutoTech**

<span id="page-60-0"></span>تتيح خدمة AutoTech للدعم الفني الآلي من شركة Dell، إجابات مسجلة للأسئلة الشائعة التي يطرحها عملاء الشركة حول أجهزة الكمبيوتر المحمولة أو الأجهزة المكتبية. عندما تتصل بخدمة AutoTech، استخدم هاتفاً يعمل بنظام اللمس حتى تستطيع اختيار الموضوعات التي تتوافق مع أسئلتك. لمعرفة رقم الهاتف الذي يمكنك الاتصال به من منطقتك، راجع "[الاتصال](#page-64-0) بشركة [Dell "](#page-64-3)في الصفحة .٦٥

## **خدمة حالة الطلب المؤتمتة**

<span id="page-60-1"></span>للتحقق من حالة أي من منتجات Dell التي قمت بطلبها، يمكنك زيارة الموقع **com.dell.support**، أو يمكنك الاتصال بـ service status-order automated) خدمة حالة الطلب المؤتمتة). سوف تستمع إلى رسالة مسجلة تطالبك بالمعلومات الضرورية لتحديد طلبك والإبلاغ عنه. لمعرفة رقم الهاتف الذي يمكنك الاتصال به من منطقتك، راجع "الاتصال بشركة [Dell "](#page-64-0)في الصفحة .٦٥

## **مشكلات خاصة بطلبك**

<span id="page-60-2"></span>إذا كان لديك أية مشكلة بشأن طلبك، مثل أجزاء مفقودة أو أجزاء خطأ أو فاتورة غير صحيحة، فاتصل بـ Dell للحصول على مساعدة العملاء. يجب أن تكون الفاتورة أو إيصال الشحن في متناول يديك عندما تقوم بالاتصال. لمعرفة رقم الهاتف الذي يمكنك الاتصال به من منطقتك، راجع "[الاتصال](#page-64-0) بشركة [Dell "](#page-64-3)في الصفحة .٦٥

## **معلومات المنتج**

<span id="page-61-1"></span><span id="page-61-0"></span>إذا كنت في حاجة لمعلومات حول المنتجات الإضافية المتاحة من Dell، أو إذا كنت ترغب في تقديم طلبية، ّ تفضل بزيارة موقع Dell عبر الإنترنت على **com.dell.www**. للاطلاع على رقم الهاتف الذي يمكنك الاتصال به من منطقتك أو للتحدث إلى أحد متخصصي المبيعات، راجع "[الاتصال](#page-64-0) بشركة [Dell "](#page-64-3)في الصفحة .٦٥

## **إرجاع المكونات بغرض الإصلاح بموجب الضمان أو بغرض رد الثمن**

يجب إعداد كل المكونات التي سيتم إرجاعها سواء للإصلاح أو لرد الثمن، كالتالي:

- Return Material Authorization Number على للحصول Dell بـ اتصل **١** (رقم تخويل المواد المرتجعة)، واكتبه بوضوح على الصندوق من الخارج. لمعرفة رقم الهاتف الذي يمكنك الاتصال به من منطقتك، راجع "الاتصال بشركة [Dell "](#page-64-0) في [الصفحة](#page-64-0) .٦٥ ضع في الصندوق نسخة من الفاتورة وخطاب يوضح سبب الإرجاع.
- **٢** أرفق نسخة من قائمة تدقيق التشخيص (راجع "قائمة تدقيق [التشخيص](#page-63-0)" في الصفحة ٦٤)، توضح الاختبارات التي أجريتها إلى جانب رسائل الخطأ التي ظهرت عند استخدام برنامج التشخيص Diagnostics Dell) راجع "الاتصال بشركة [Dell "](#page-64-0)في الصفحة ٦٥).
- **٣** قم بإرفاق أية ملحقات تخص الجزء (الأجزاء) الذي ستقوم بإرجاعه (كابلات الطاقة والأقراص المرنة للبرامج، والكتيبات، وغير ذلك) وذلك إذا كان الإرجاع سيتم بغرض رد الثمن.

**٤** قم بتغليف المعدات التي ستقوم بإرجاعها باستخدام مواد التغليف الأصلية (أو مواد مشابهة لها). أنت مسؤول عن تسديد مصاريف الشحن. أنت مسؤول أيضاً عن تأمين أي منتج يتم إرجاعه، كما أنك تتحمل مسؤولية فقدانه أثناء الشحن إلى Dell. لا يُسمح بنظام الدفع عند التسليم (.D.O.C(. الطرود التي لا تلتزم بأي من الشروط السابقة لن تُقبل في مركز الاستلام الخاص بشركة Dell، كما سيتم إرجاعها لك.

## **قبل أن تتصل**

<span id="page-62-0"></span>**ملاحظة:** يجب أن يكون Code Service Express) رمز الخدمة السريعة) في متناول يدك عندما تقوم بالاتصال. يساعد هذا الرمز النظام الهاتفي لخدمة الدعم الآلي من Dell على توجيه مكالمتك بشكل أكثر فعالية. قد تتم مطالبتك أيضاً بإدخال Service Tag (رقم الصيانة) (الموجودة على الجزء الخلفي أو السفلي من الكمبيوتر).

تذكر أن تقوم باستكمال قائمة تدقيق التشخيص (راجع "قائمة تدقيق [التشخيص](#page-63-0)" في الصفحة ٦٤). قم بتشغيل الجهاز إن أمكن قبل الاتصال بشركة Dell للحصول على المساعدة وقم بإجراء الاتصال من هاتف قريب من الكمبيوتر. قد يُطلب منك كتابة بعض الأوامر على لوحة المفاتيح، وإعداد معلومات مفصلة أثناء العمليات، أو محاولة اتخاذ خطوات أخرى لاستكشاف الأخطاء وإصلاحها، والتي لا يمكن إجراؤها إلا على الكمبيوتر ذاته. تأكد من وجود وثائق الكمبيوتر في متناول يدك.

**تنبيه: قبل العمل داخل الكمبيوتر، اتبع إرشادات الأمان الموجودة في الوثائق الواردة مع الكمبيوتر.**

**قائمة تدقيق التشخيص**

الاسم:

التاريخ:

العنوان:

رقم الهاتف:

<span id="page-63-0"></span>Tag Service) رقم الصيانة) (الرمز الشريطي الموجود على الجزء الخلفي أو السفلي من الكمبيوتر):

Code Service Express) رمز الخدمة السريعة):

Number Authorization Material Return) رقم تخويل المواد المرتجعة) (إذا ما تم الحصول عليه من فني دعم Dell):

نظام التشغيل وإصداره:

الأجهزة:

بطاقات التمديد:

هل أنت متصل بشبكة؟ نعم لا

الشبكة والإصدار ومحول الشبكة:

البرامج والإصدارات:

راجع وثائق نظام التشغيل الخاص بك لتحديد محتويات ملفات بدء تشغيل النظام. إذا كان الكمبيوتر ً متصلا بطابعة، فقم بطباعة كل ملف. أو قم بتسجيل محتويات كل ملف قبل الاتصال بـ Dell.

رسالة الخطأ، أو كود التنبيه الصوتي، أو كود التشخيص:

وصف المشكلة وإجراءات استكشاف الأخطاء وإصلاحها التي قمت بها:

## **الاتصال بشركة Dell**

<span id="page-64-4"></span><span id="page-64-1"></span><span id="page-64-0"></span>بالنسبة للعملاء في الولايات المتحدة الأمريكية، يرجى الاتصال على DELL-WWW800- .(800-999-3355)

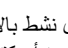

<span id="page-64-3"></span><span id="page-64-2"></span>**ملاحظة:** إذا لم يكن لديك اتصال نشط بالإنترنت، فيمكنك العثور على معلومات الاتصال على فاتورة الشراء أو إيصال الشحن أو الفاتورة أو كتالوج منتج Dell.

توفر Dell العديد من خيارات الخدمات والدعم القائمة على الهاتف والإنترنت. وتختلف حالة التوافر ً للدولة والمنتج، وقد لا تتوافر بعض الخدمات في منطقتك. للاتصال بشركة Dell بغية الاستفسار وفقا عن المسائل المتعلقة بقسم المبيعات أو الدعم الفني أو خدمة العملاء:

- **١** قم بزيارة **com.dell.support** وتحديد دولتك أو منطقتك في القائمة المنسدلة **Region/Country A Choose) اختر دولة/ منطقة)** أسفل الصفحة.
- **٢** انقر فوق **Us Contact) الاتصال بنا)** على الجانب الأيسر من الصفحة وحدد الخدمة الملائمة أو ارتباط الدعم وفقًا لاحتياجاتك.
	- **٣** اختر وسيلة الاتصال بشركة Dell الملائمة لك.

## **٦٦** الوصول إلى التعليمات

## **الفهرس**

<span id="page-66-0"></span>إعداد اتصال [الإنترنت،](#page-16-2) العودة إلى إصدار سابق من برنامج تشغيل [الجهاز،](#page-49-5) معالج نقل الملفات [والإعدادات،](#page-16-3)

## **أ**

[الاتصال](#page-58-2) بشركة Dell ،٥٩ أرقام [الهاتف،](#page-64-4) استعادة [الكمبيوتر،](#page-53-2) استعادة النسخ الأصلية [للبيانات،](#page-53-3) [استعادة](#page-51-2) النظام، [تمكين،](#page-53-3) استكشاف الأخطاء [وإصلاحها،](#page-30-4) ،٣١ ،[Dell Diagnostics](#page-39-0) استعادة إلى الحالة [السابقة،](#page-51-3) أعطال [البرامج،](#page-43-0) [البرامج،](#page-43-1) -٤٤ [تلميحات،](#page-41-2) توافق البرامج ونظام [Windows](#page-44-1)، حالات [مصابيح](#page-41-3) الطاقة، [الذاكرة،](#page-42-0) رسائل [الخطأ،](#page-32-0) شاشة [زرقاء،](#page-44-2) [الطاقة،](#page-41-2) عدم استجابة [الكمبيوتر،](#page-43-2) [مصابيح](#page-30-2) الطاقة،

 ،[Dell Diagnostics](#page-39-0) استعادة النسخ [الأصلية](#page-54-1) للبيانات من Dell، بدء التشغيل من القرص [الصلب،](#page-40-0) بدء التشغيل من وسائط برامج التشغيل والأدوات [المساعدة،](#page-40-1)

#### Dell

[الاتصال](#page-58-2) بها ٥٩، [٦٥](#page-64-4) أداة الدعم [المساعدة،](#page-45-1) استعادة النسخ الأصلية [للبيانات،](#page-53-1) تحديثات [البرامج،](#page-45-2) خدمة [التحديث](#page-45-3) الفني، الدعم الفني وخدمة [العملاء،](#page-59-0)

## ،[DellConnect](#page-59-1)

#### ،[S.M.A.R.T](#page-38-1)

Windows Vista استعادة النسخ [الأصلية](#page-53-2) للبيانات من [Dell](#page-53-3)، -٥٤ [استعادة](#page-51-2) النظام، استعادة برنامج تشغيل [الجهاز،](#page-49-4) إعادة [تثبيت،](#page-56-1) العودة إلى إصدار سابق من برنامج تشغيل [الجهاز،](#page-49-5) معالج توافق [البرامج،](#page-44-0)

## Windows XP

استعادة [الكمبيوتر،](#page-53-2) [استعادة](#page-51-2) النظام، استعادة برنامج تشغيل [الجهاز،](#page-49-6) إعادة [تثبيت،](#page-56-2)

إعادة التثبيت برامج التشغيل والأدوات [المساعدة،](#page-49-7) [البرامج،](#page-48-3) إعداد [إنترنت،](#page-15-3) أكواد صوت [التنبيه،](#page-30-5) الإنترنت [إعداد،](#page-15-4)

**ب** البحث عن [المعلومات،](#page-56-3) برامج [التشغيل،](#page-48-4) إعادة [تثبيتها](#page-49-6) [التعرف](#page-48-5) عليها، العودة إلى [إصدار](#page-49-5) سابق، وسائط برامج التشغيل والأدوات [المساعدة،](#page-56-4) برامج استكشاف الأخطاء [وإصلاحها،](#page-44-1) -٤٥ إعادة [التثبيت،](#page-48-3) [تحديثات،](#page-45-4) [مشكلات،](#page-44-1)

برنامج نظام الكمبيوتر [المحمول،](#page-56-4)

#### **ت**

تحديثات البرامج [والأجهزة،](#page-45-5) التشخيصات أكواد صوت [التنبيه،](#page-30-3) ،[Dell](#page-39-1)

توصيل أجهزة [1394 IEEE](#page-13-0)، أجهزة [USB](#page-13-1)، كابل [الشبكة،](#page-13-2) محول التيار [المتردد،](#page-12-2)

## **د**

[الدعم،](#page-58-3) ،[DellConnect](#page-59-1) الخدمات عبر [الإنترنت،](#page-59-2) [الاتصال](#page-64-3) بشركة Dell، [إقليمي،](#page-59-4) الدعم الفني وخدمة [العملاء،](#page-59-3) دليل [الخدمة،](#page-57-1) دليل تقنية [Dell](#page-57-2)،

## **ذ**

الذاكرة استكشاف الأخطاء [وإصلاحها،](#page-42-1)

> **ر** رسائل الخطأ أكواد صوت [التنبيه،](#page-30-3) رقم [الصيانة،](#page-56-5) رمز الخدمة [السريعة،](#page-56-5)

## **ط**

الطاقة استكشاف الأخطاء [وإصلاحها،](#page-41-4) حالات [مصابيح](#page-41-1) الطاقة،

#### **ك**

الكمبيوتر [مواصفات،](#page-20-1)

## **م**

المشكلات استعادة إلى الحالة [السابقة،](#page-51-2) معالج نقل الملفات [والإعدادات،](#page-16-3) المعالجات معالج توافق [البرامج،](#page-44-1) معالج نقل الملفات [والإعدادات،](#page-16-4) [معلومات](#page-57-3) الهندسة البشرية، مفتاح منتج نظام [التشغيل،](#page-57-4) ملصق ترخيص [Windows](#page-57-5)، [مواصفات،](#page-20-1)

## **ن**

نظام التشغيل استعادة [الكمبيوتر،](#page-53-4) استعادة النسخ [الأصلية](#page-53-4) للبيانات من Dell، [استعادة](#page-51-2) النظام، إعادة [تثبيت،](#page-56-5) [وسائط](#page-54-1) ،٥٥ نقل [المعلومات](#page-16-4) إلى كمبيوتر جديد،

## **و**

[الوثائق،](#page-56-6) دليل [الخدمة،](#page-57-1) دليل تقنية [Dell](#page-57-2)، وسائط برامج التشغيل [والأدوات](#page-49-6) [المساعدة،](#page-49-8) ،٥٠ ،[Dell Diagnostics](#page-39-0) وسائط برامج التشغيل والأدوات [المساعدة،](#page-56-4) نظام [التشغيل،](#page-56-4)

## **٧٠** الفهرس